CTIT<sup>o</sup>

# **제로에너지빌딩 인증시스템 [민원인] 매뉴얼**

Zero Energy Building Certification System **2020.03**

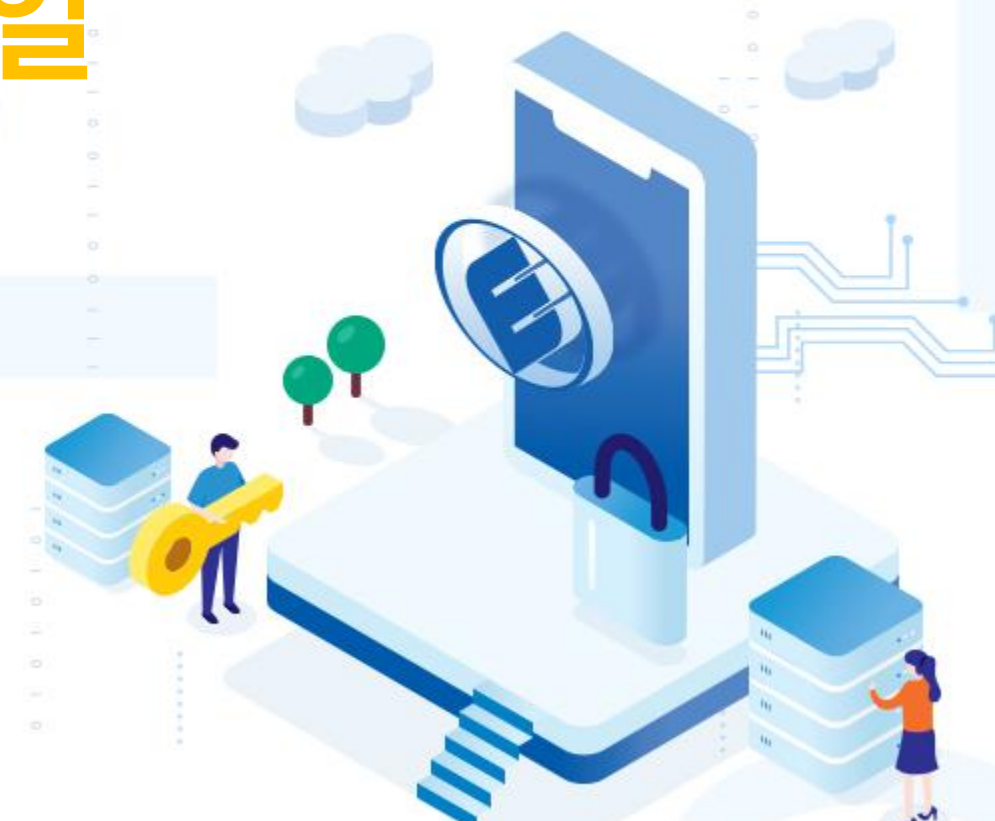

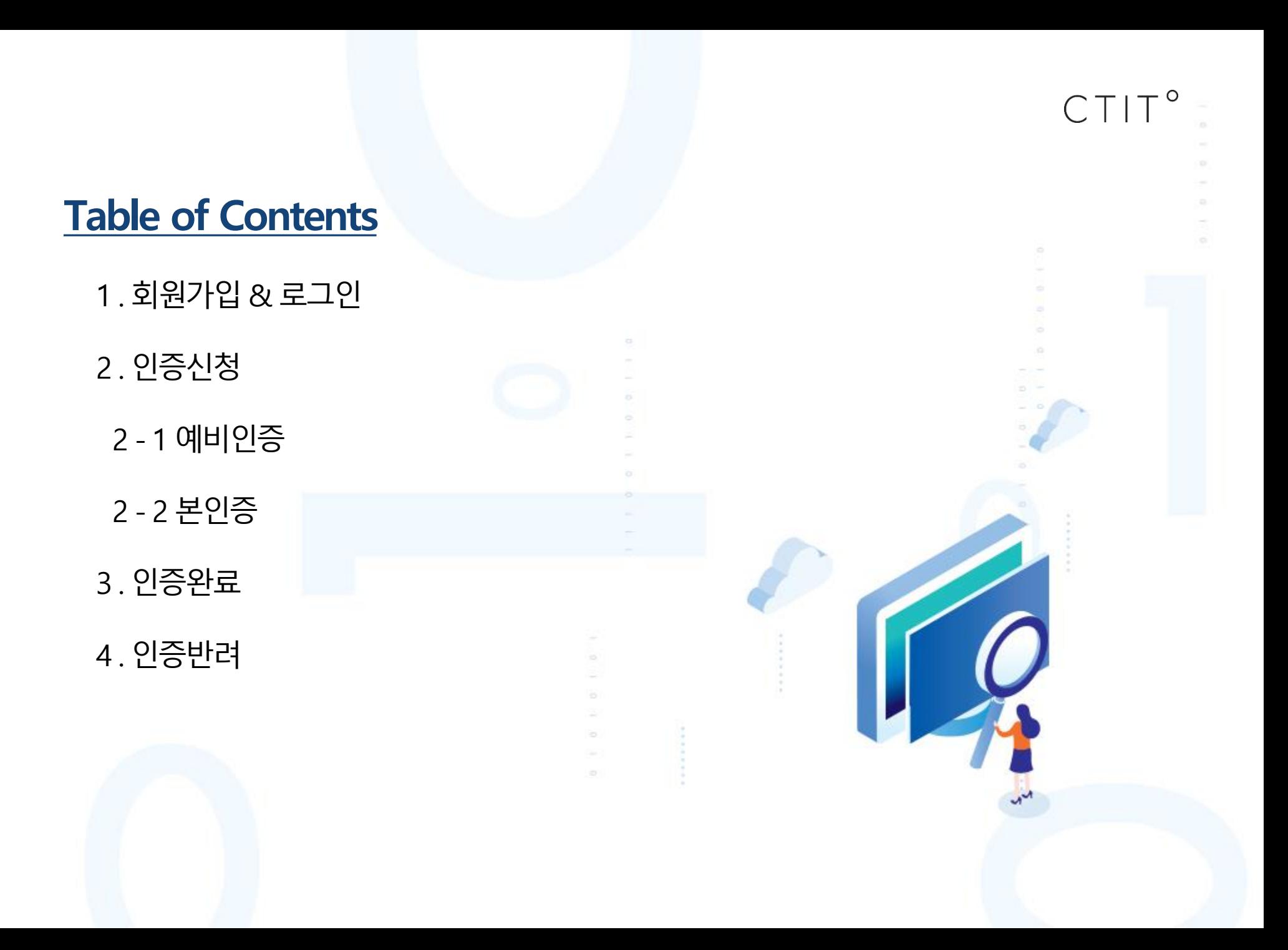

### ※ 민원인의 제로에너지빌딩 인증시스템의 회원가입 및 로그인 절차를 안내합니다.

## **[ 회원가입&로그인]**

**제로에너지빌딩 인증시스템 민원인 매뉴얼**

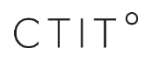

## **1. 회원가입 & 로그인 <sup>4</sup>**

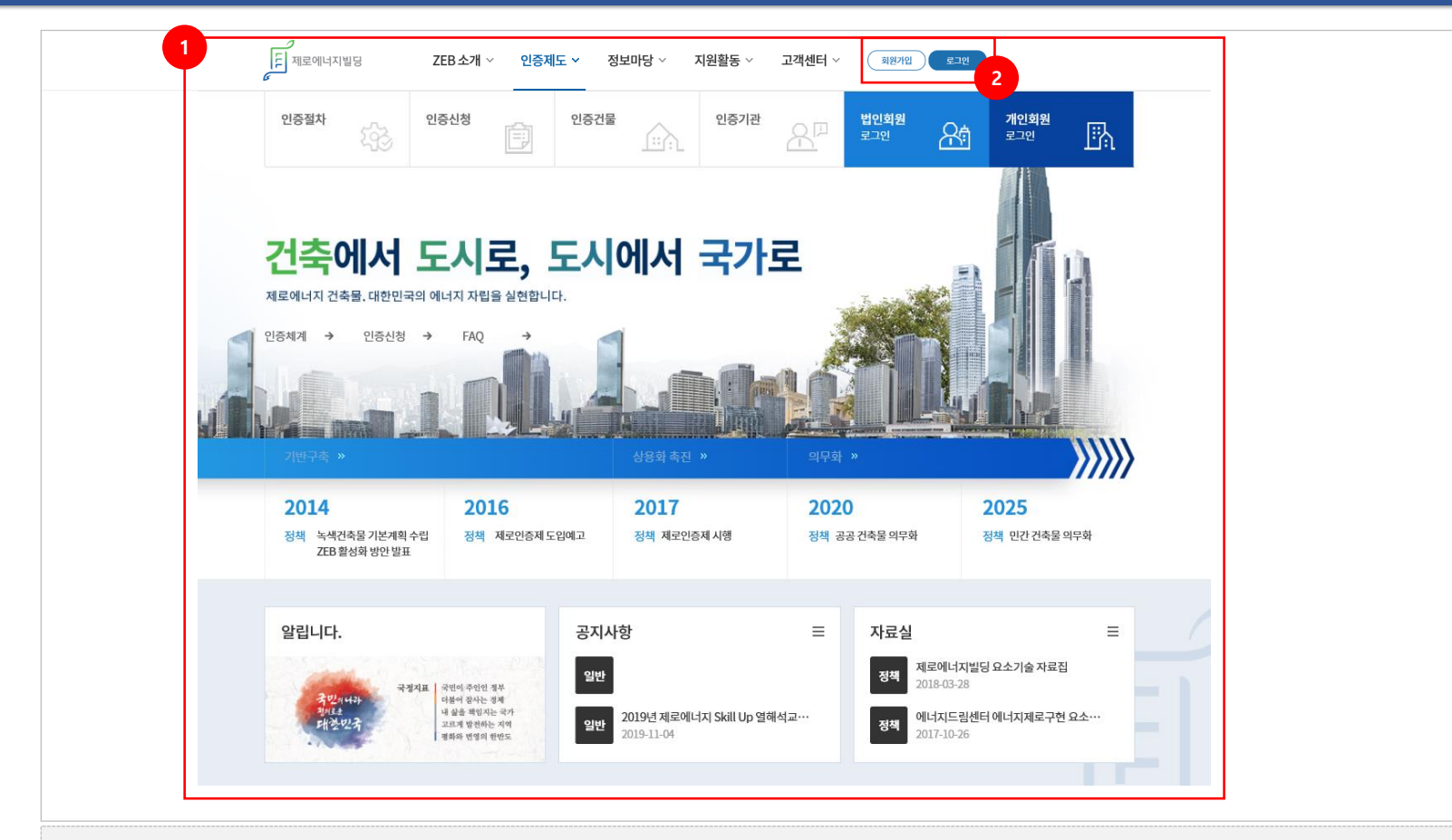

1. 제로에너지빌딩 인증시스템 메인화면

2. 회원가입을 위하여 회원가입 버튼 클릭

## **1. 회원가입 & 로그인 <sup>5</sup>**

2. 회원가입을 위한 이용약관 및 개인정보의 수집 및 이용동의 안내 → **이용약관 및 개인정보의 수집 및 이용동의 후 회원가입 진행**

3. 회원정보 입력을 위한 다음 단계로 이동

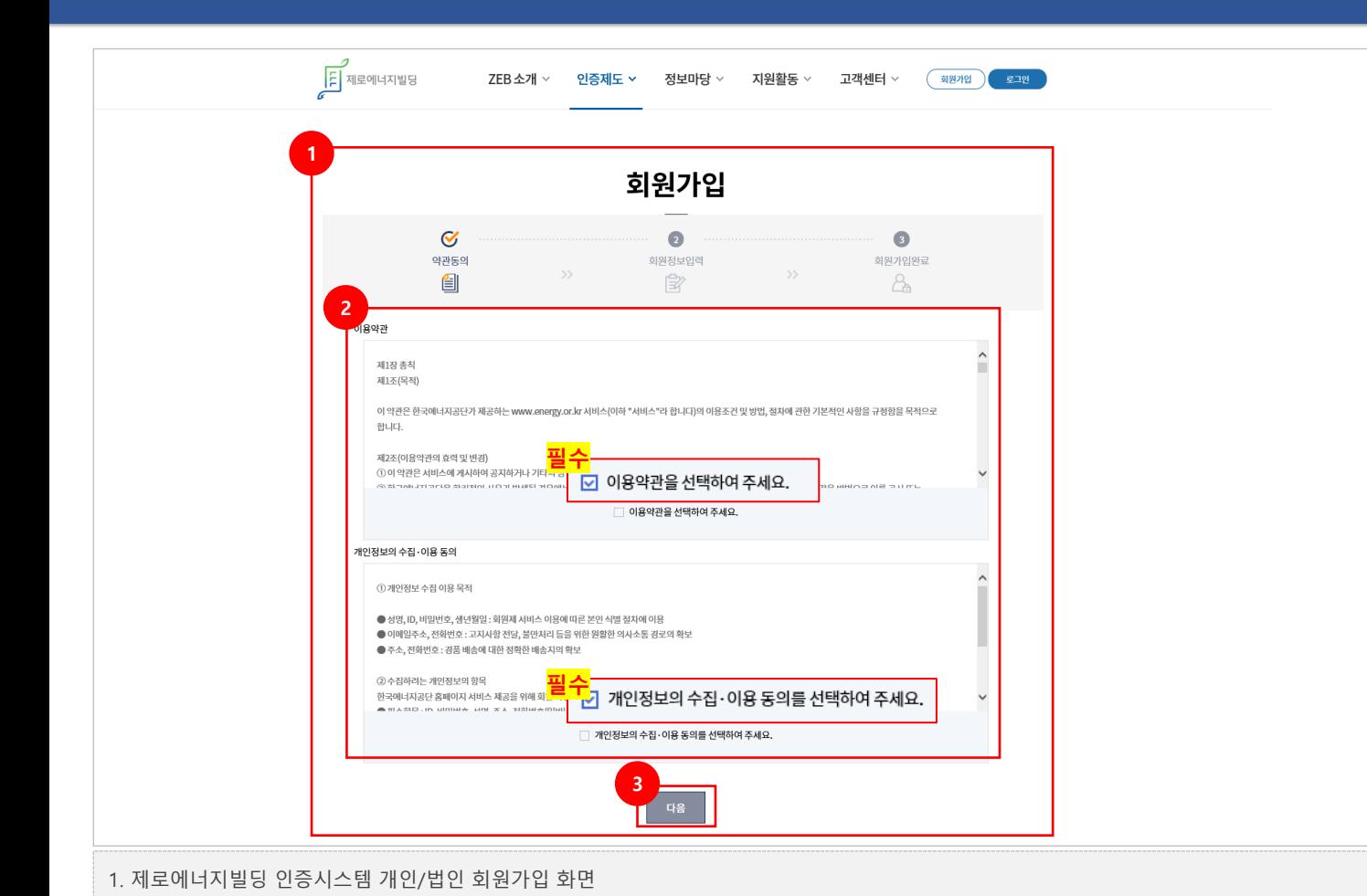

#### 4. 개인 또는 법인 공인인증서로 인증

- → **[사용자명], [주민등록번호] 입력 후 인증서 체크 클릭하여 회원가입 진행**
- 3. 본인확인 후 회원가입 진행

#### **법인회원에게 승인을 받아야 개인회원 로그인이 가능**

- → **인증서는 중복으로 가입되지 않으며, 개인회원은 사업자번호 매칭을 통하여 법인과 연결되며,**
- 2. 공인인증서 회원가입 클릭

#### → **[이름], [이메일], [업체명], [연락처], [생년월일], [사업자번호] 필수 입력**

1. 회원정보 입력 영역

- → **'담당자 승인 후 이용할 수 있습니다.'와 같은 알림창 활성화**
- → **'인증처리가 되였습니다.'와 같은 알림창 활성화**
- 5. 개인/법인 공인인증서 인증확인 완료

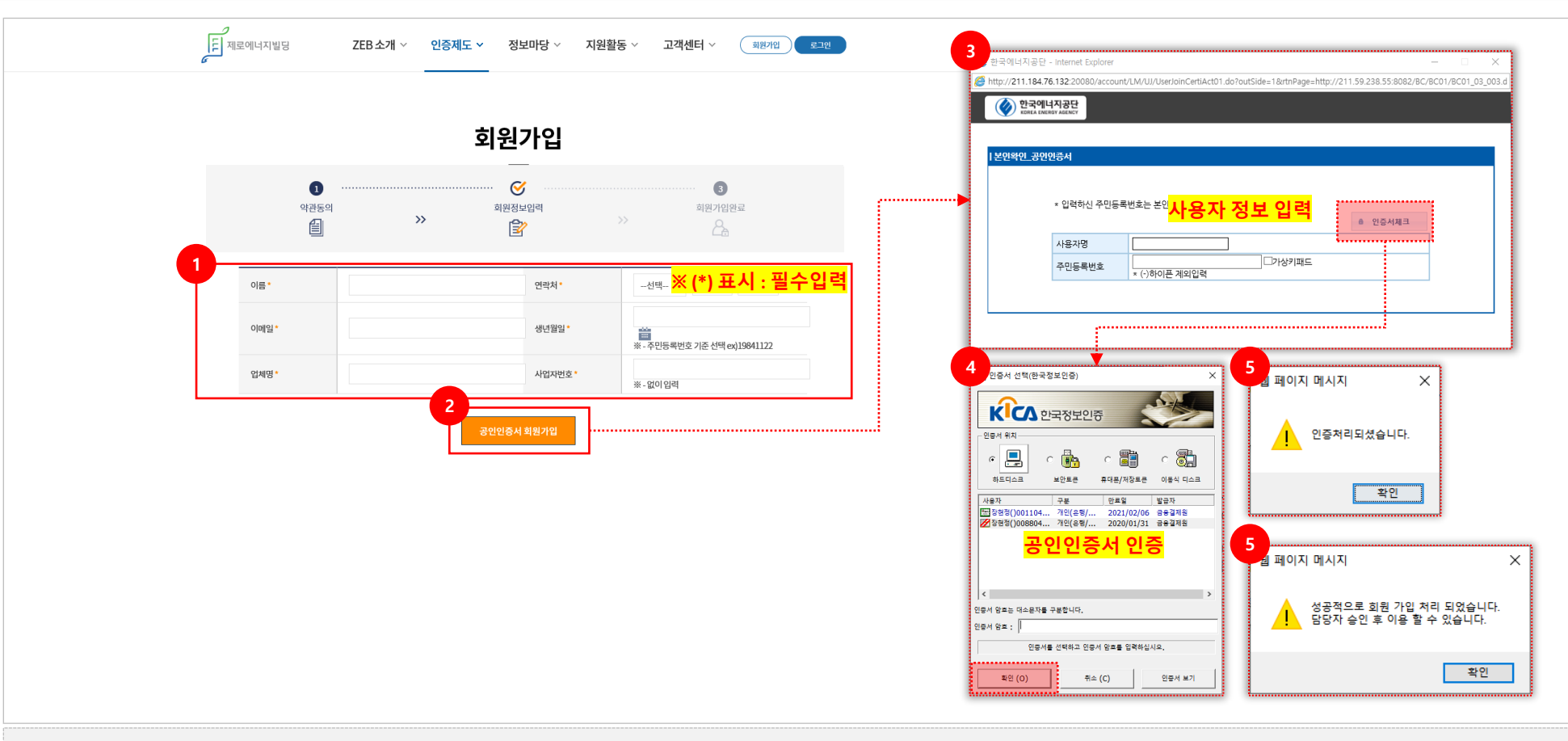

## **1. 회원가입 & 로그인 <sup>6</sup>**

## **1. 회원가입 & 로그인 <sup>7</sup>**

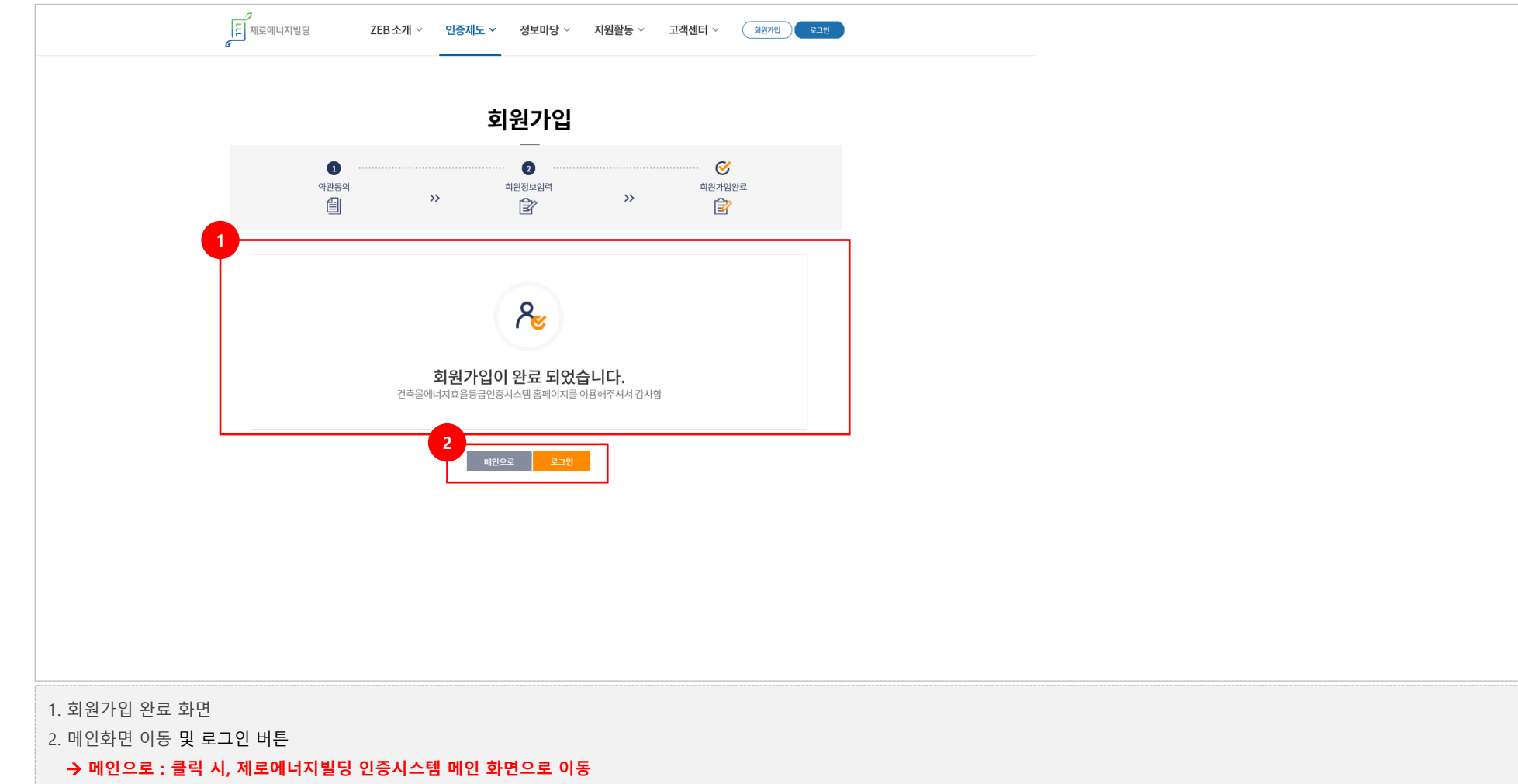

#### → **로그인 : 클릭 시, 제로에너지빌딩 인증시스템 로그인 화면으로 이동**

## **1. 회원가입 & 로그인 <sup>8</sup>**

**※ 법인 승인을 위한 절차는 다음페이지를 참고**

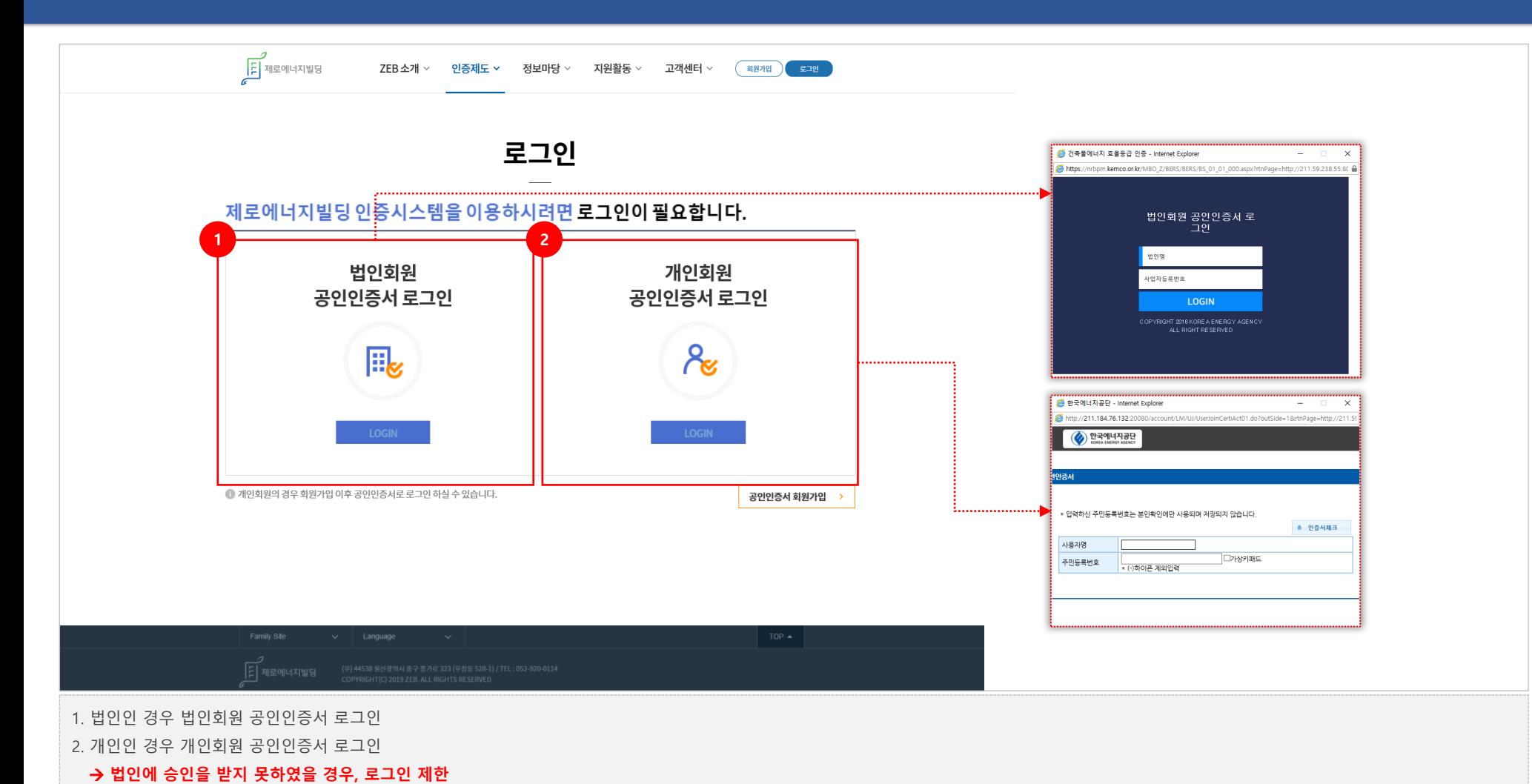

### **로그인 제한**

#### → **개인 회원의 현재상태가 승인완료인 경우 로그인이 가능하며, 신청대기 및 승인취소의 경우**

3. 개인(법인소속) 회원 상태(대기/승인/취소) 수정 및 회원 삭제 가능

2. 법인에 회원승인을 신청한 개인회원 정보 리스트

#### → **개인회원 로그인 대기/승인/취소 권한**

#### → **법인회원으로 로그인 한 경우, 페이지 활성화**

1. 개인회원 가입 정보 확인 페이지

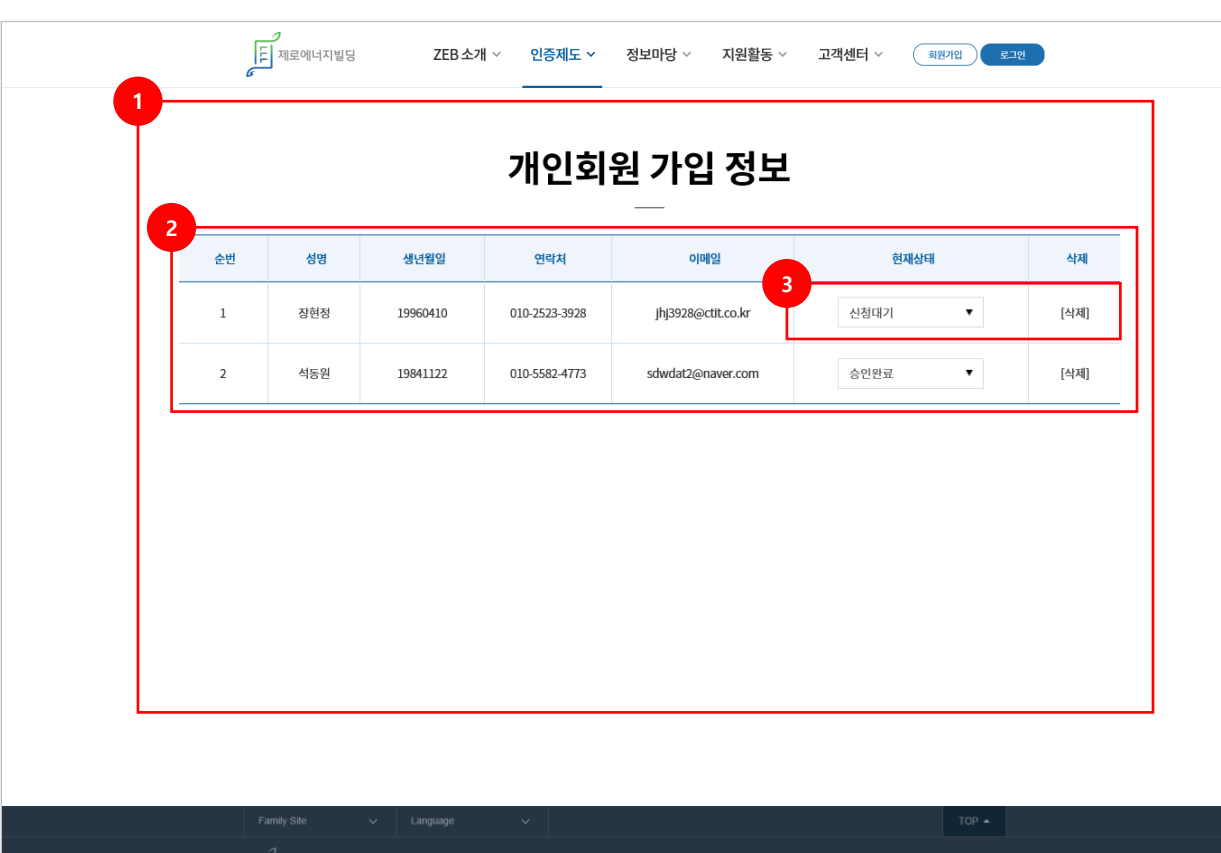

# **[ 인증신청]**

 $CTIT^{\circ}$ 

**제로에너지빌딩 인증시스템 민원인 매뉴얼**

#### → **신청정보, 건축정보, 건물적용기술, 첨부파일에 대한 건축물인증 상세정보**

4. 제로에너지빌딩 인증신청정보에 대한 상세내용을 확인할 수 있는 상세페이지로 이동

#### → **클릭 시, 예비인증/본인증 신청 페이지로 이동(다음페이지)**

- 3. 신규 인증신청서 작성버튼
- → **인증종류 검색 [예비인증, 본인증]**

#### **서류보완요청, 평가적합, 평가보완요청]**

- → **진행상태 검색 [임시저장, 신청대기, 신청완료, 수수료입금 완료, 접수완료, 서류검토 적합,**
- → **건물명 입력을 통한 검색**
- 2. SEARCH 영역
- 1. 제로에너지빌딩 인증 신청 리스트 화면

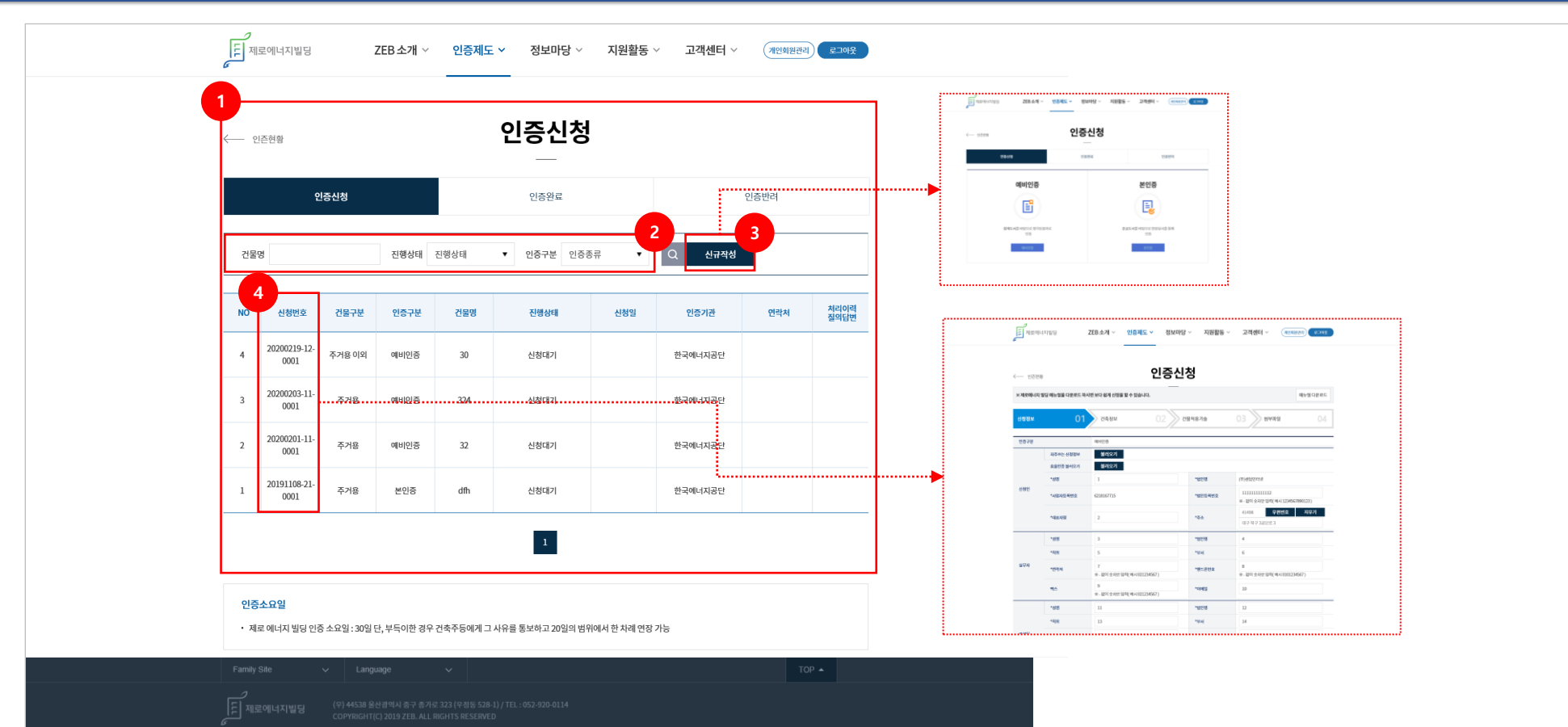

## **2. 인증신청 <sup>12</sup>**

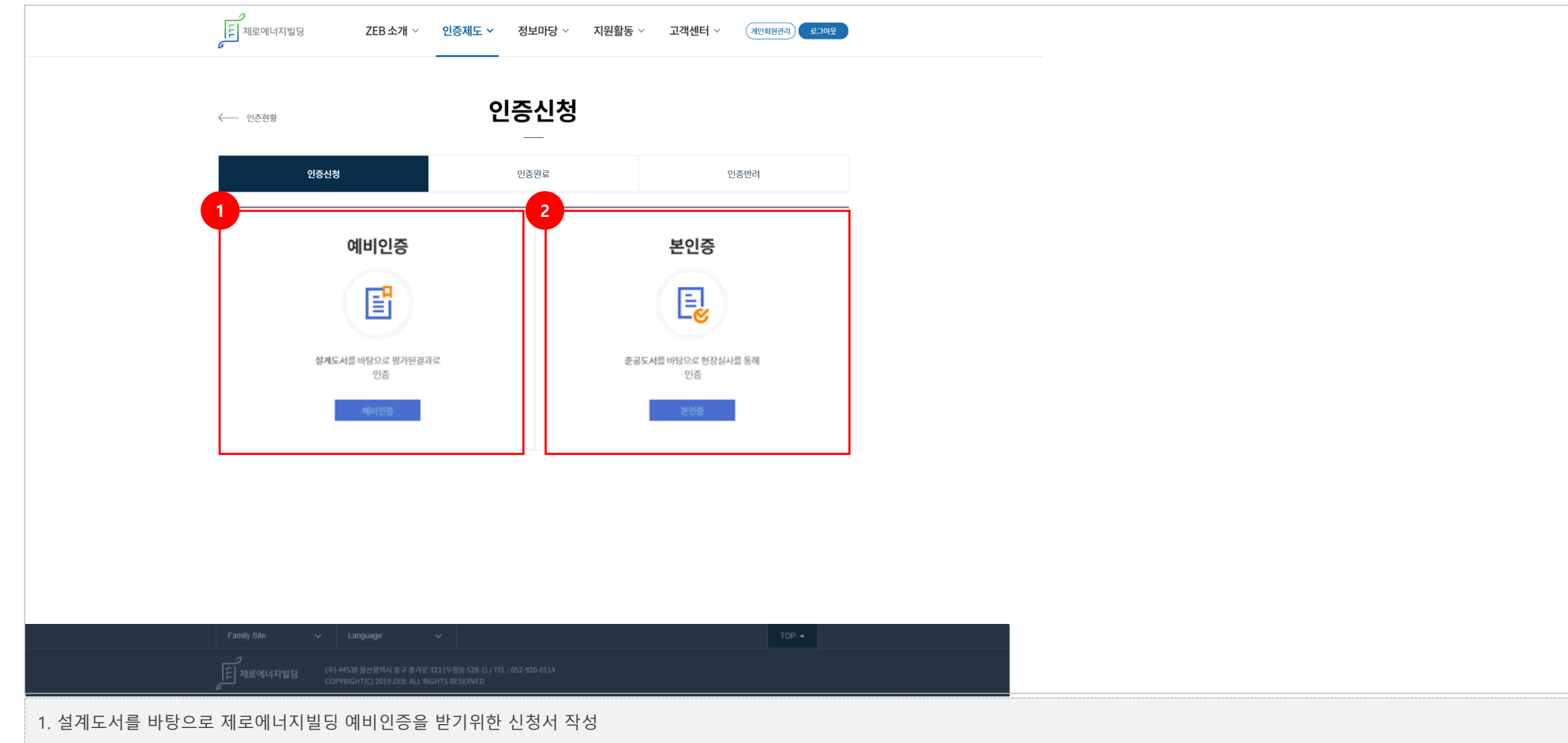

2. 준공도서를 바탕으로 현장실사를 통한 제로에너지빌딩 본인증을 받기위한 신청서 작성

# **[ 예비인증신청]**

※ 민원인의 제로에너지빌딩 예비인증신청 절차 및 인증신청서 작성 방법을 안내합니다.

## **2-1. 예비인증 <sup>14</sup>**

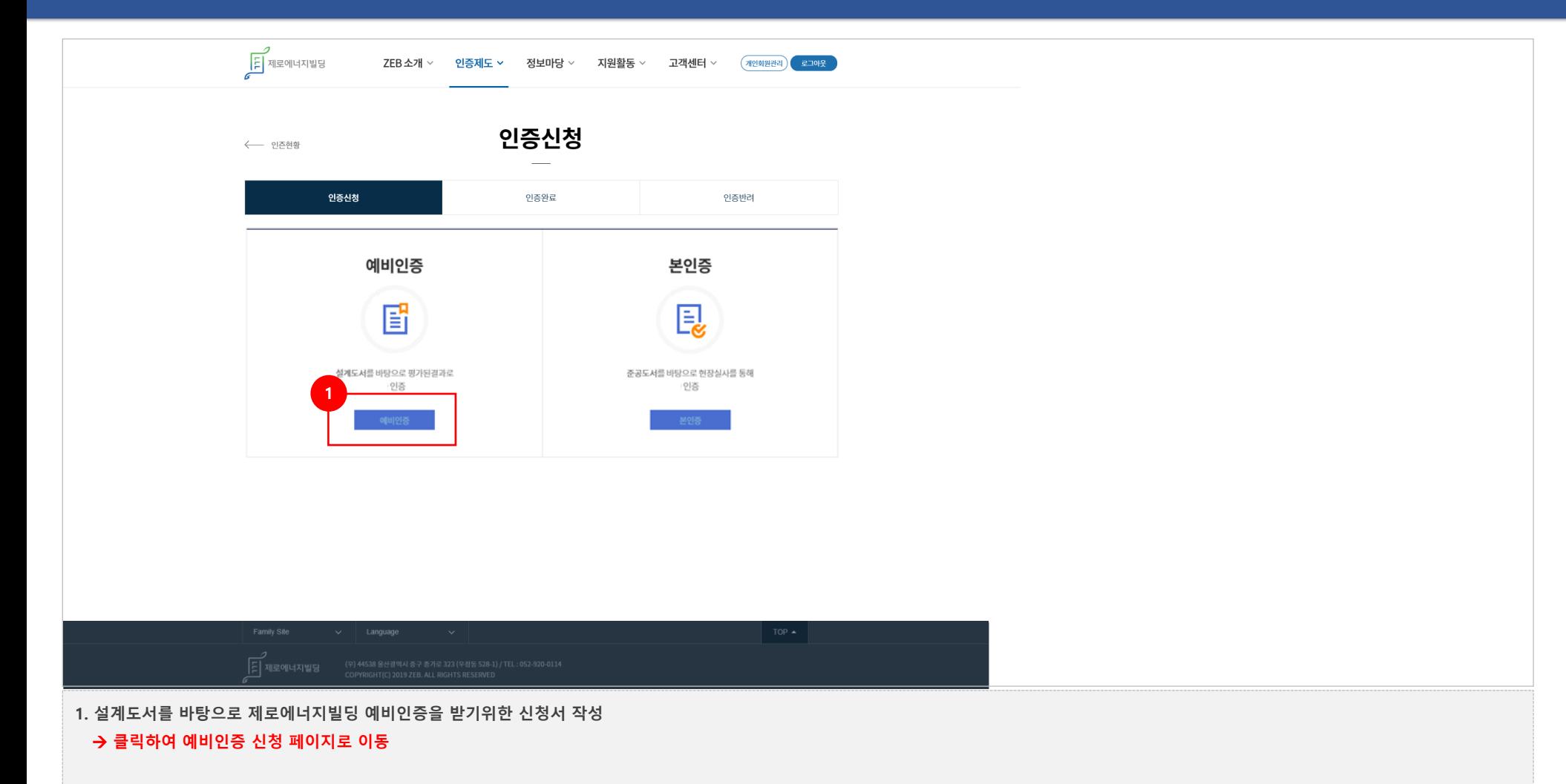

#### **건축물효율등급이 1++이상인 건축물이 등록되어 있는 경우 효율인증 정보 불러오기 가능**

#### **가능(다음페이지에서 확인 가능)**

2. 제로에너지빌딩 인증신청서 작성단계 절차 안내 메뉴

4. 저장된 자주 사용하는 신청정보를 불러올 수 있는 기능

1. 매뉴얼 다운로드 기능

3. 신청인 정보 입력 영역

#### → **신규 작성이 아닌 경우, 이전에 등록했던 정보를 불러올 수 있음**

#### 5. 건축물효율등급인증 정보 불러오기

#### → **건축물효율등급 인증시스템과 사업자등록번호로 연동되어 있으며,**

→ **신규 작성 시, 인증신청서 작성 후 하단에 있는 "자주쓰는 정보를 등록" 부분에 체크 후 등록**

7. 컨설팅 정보 입력 영역

6. 실무자 정보 입력 영역

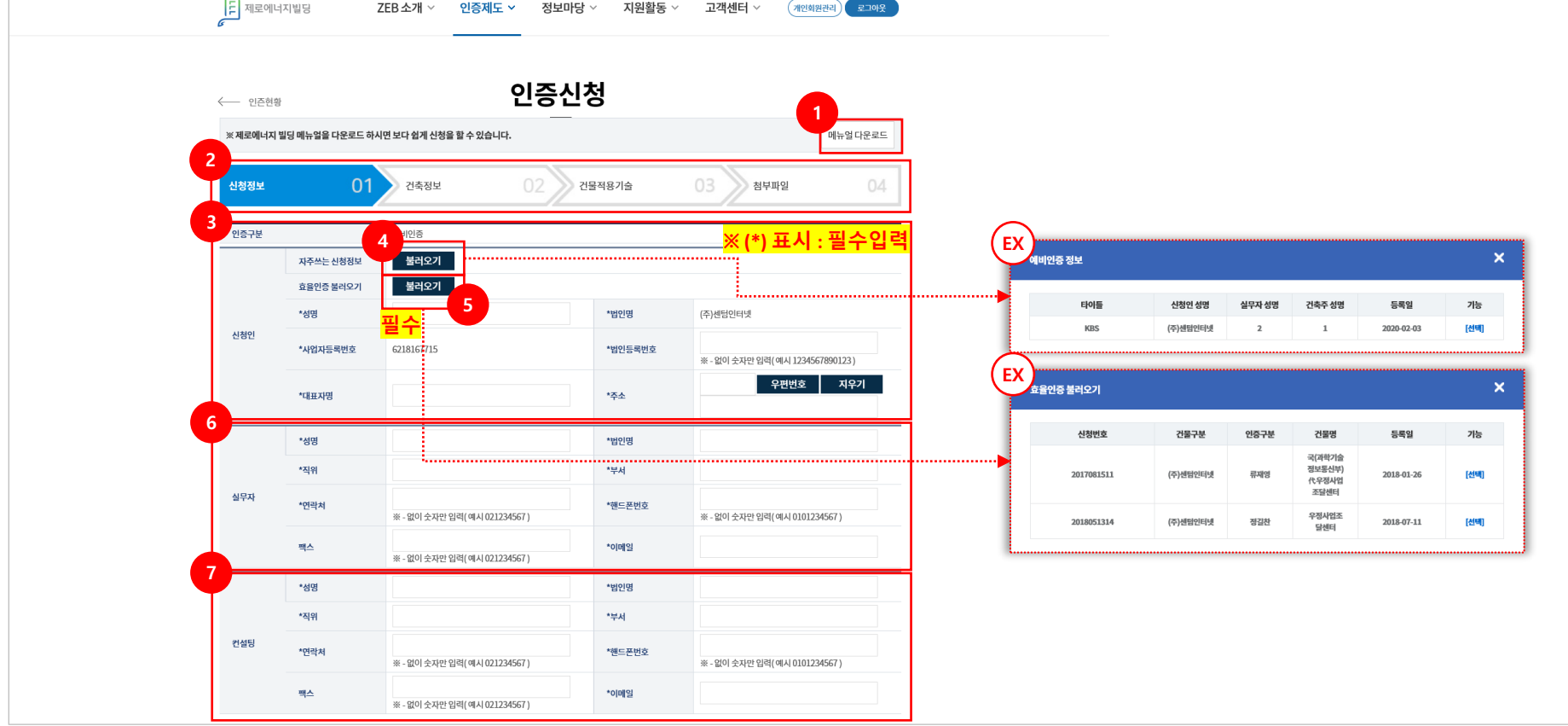

## **2-1. 예비인증 <sup>15</sup>**

 $\overline{\phantom{a}}$ 

#### → **다음버튼 클릭 시, 건축물 정보 입력 단계로 이동**

#### → **임시저장은 신규 작성시 1회성 저장기능, 인증신청 목록에서 확인 가능**

12. 신청서 작성 내용 임시저장 및 다음 단계 진행 버튼

#### → **'본 신청정보를 자주쓰는 정보로 등록합니다.' 에 체크한 후, 식별타이틀 입력**

11. 신청서에 작성한 내용을 자주사용하는 정보로 등록할 수 있는 기능

10. 설계자 정보 입력 영역

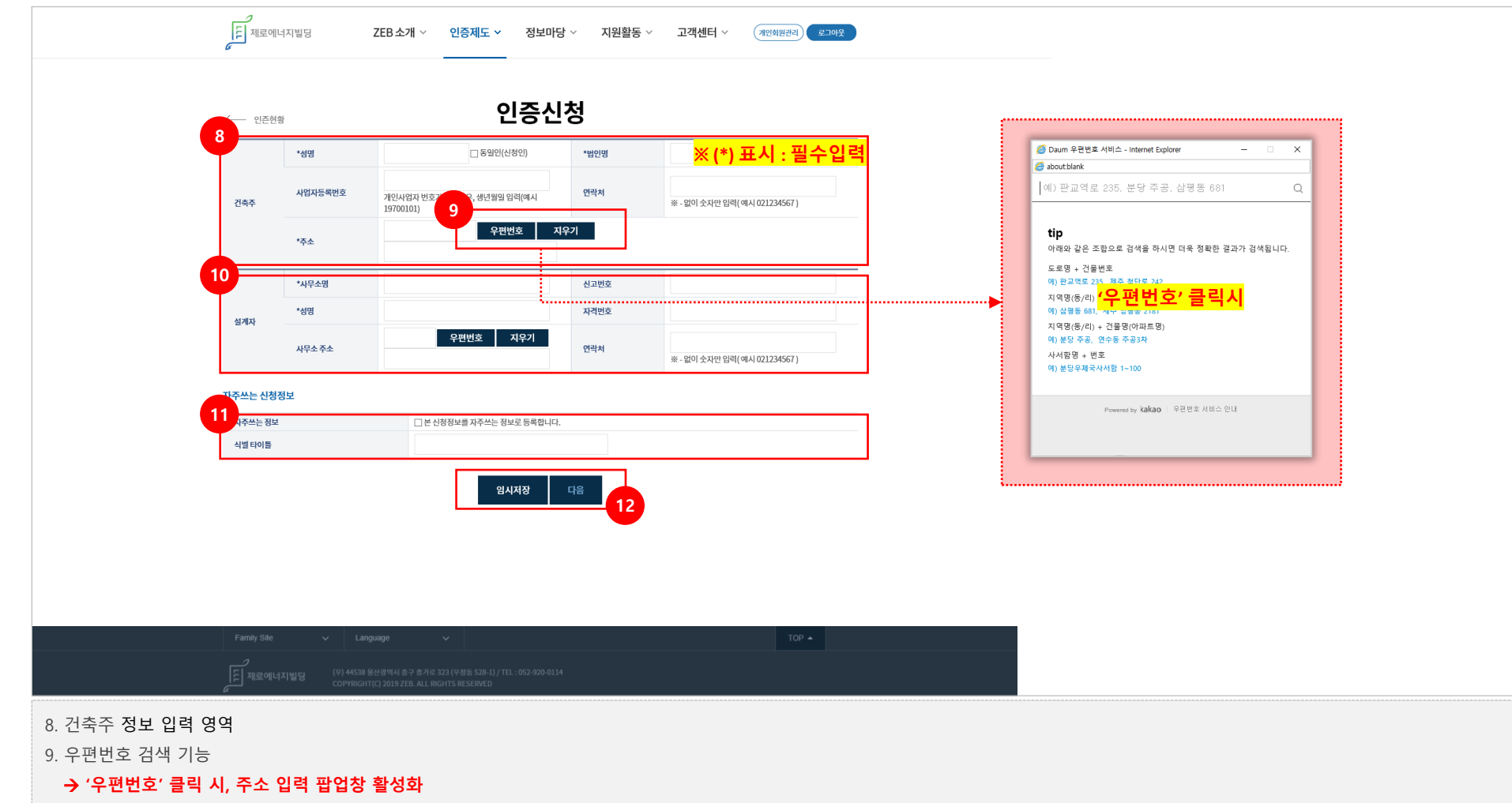

## **2-1. 예비인증 <sup>16</sup>**

### → **목록 버튼 : 클릭 시 인증신청 리스트 페이지로 이동**

- → **신청서 저장 후, 건물적용기술 단계 입력 가능**
- → **임시저장은 신규 작성시 1회성 저장기능, 인증신청 목록에서 확인 가능**
- 3. 신청서 작성내용 임시저장, 저장, 목록 버튼
- → **① 전자식원격검침기확인서 ② 건물에너지관리시스템(BEMS) 확인서**
- 2. 평가방법 선택에 따라 건물적용기술 단계의 평가절차 변경
- → **신에너지 및 재생에너지설비 정보, 신청건축물 정보, 신청동의서 업로드**
- 1. 건축 정보 입력 영역

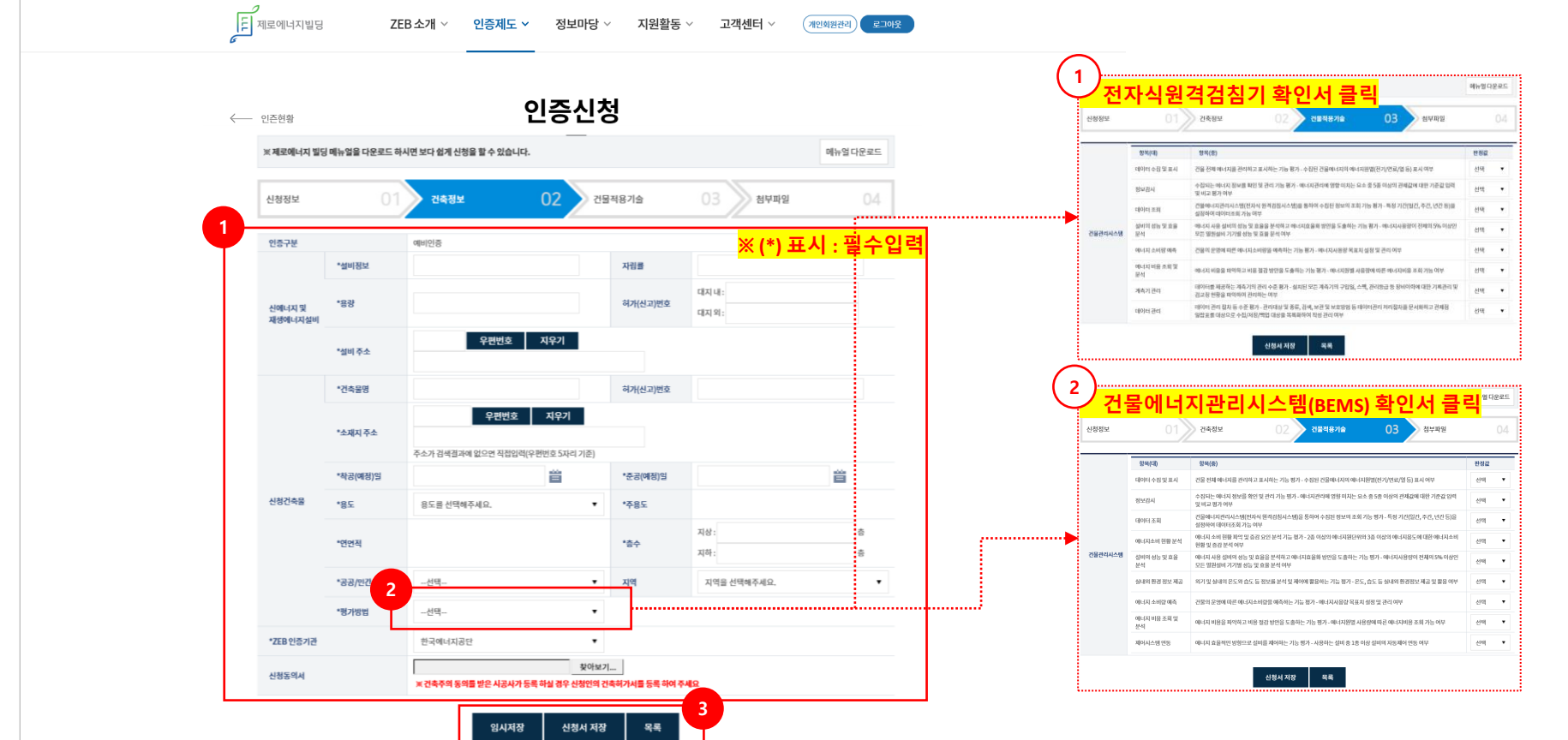

### → **목록 버튼 : 클릭 시 나의 인증신청 리스트 페이지로 이동**

→ **신청서 저장 : 작성된 신청서 내용 저장 버튼**

2. 신청서 작성내용 저장 및 목록 버튼

→ **○, △, Ⅹ 값으로 평가하여 선택입력**

 $_\mathrm{x}^{\triangle}$ 

1. 건물의 전자식원격검침기 또는 건물관리시스템(BEMS)에 대한 적용기술 판정값을 입력하는 화면

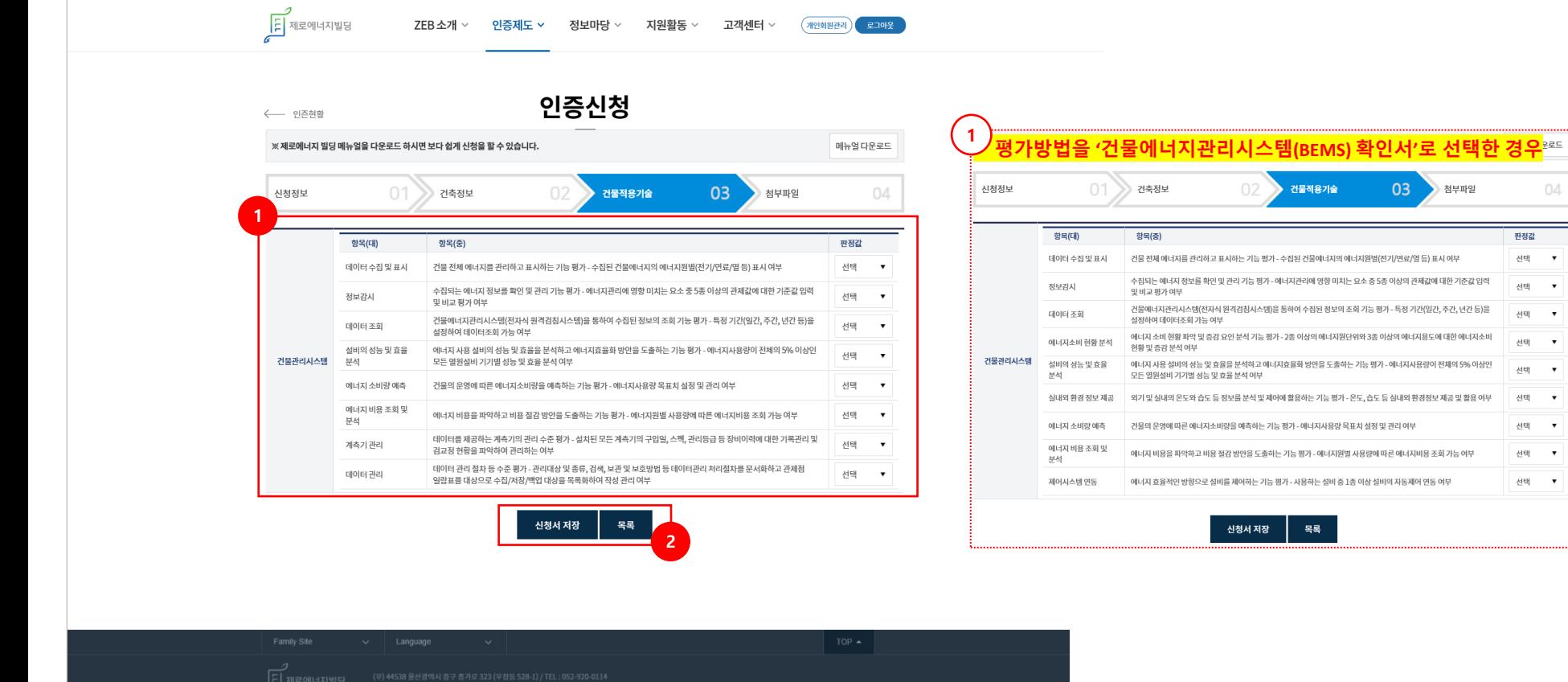

04

판정값

선택

선택 ▼

村明 ▼

村明 ▼

선택 ▼

선택 ▼ 센택 ▼

선택 ▼

선택 ▼

#### → **목록 버튼 : 클릭 시 인증신청 리스트 페이지로 이동**

- → **첨부파일 등록 : 업로드 된 첨부파일을 등록하는 버튼, 클릭 시 ①번 영역에 리스트 생성**
- 4. 첨부파일 등록 및 목록 버튼
- → **선택삭제 : ②번에 업로드 된 파일을 선택하여 삭제할 수 있는 기능**
- → **파일추가 : PC에 저장된 파일을 업로드할 수 있는 기능**
- 3. 파일추가 또는 선택삭제 버튼
- → **파일을 드래그 앤 드롭하여 업로드 가능**
- 2. 첨부파일 업로드 영역 **(최대 2GB까지 업로드 가능)**
- 1. ②번에 첨부파일 업로드 후, ④번의 '첨부파일 등록' 시 해당 영역에 반영되어 리스트 생성

#### → **'신청서 저장' 버튼 신규 활성화**

6. 첨부파일 등록 메시지창에서 '확인'버튼 클릭 시 첨부파일 단계 화면 하단의 버튼 변경

5. 첨부파일 등록 클릭 시 해당 메시지창 활성화

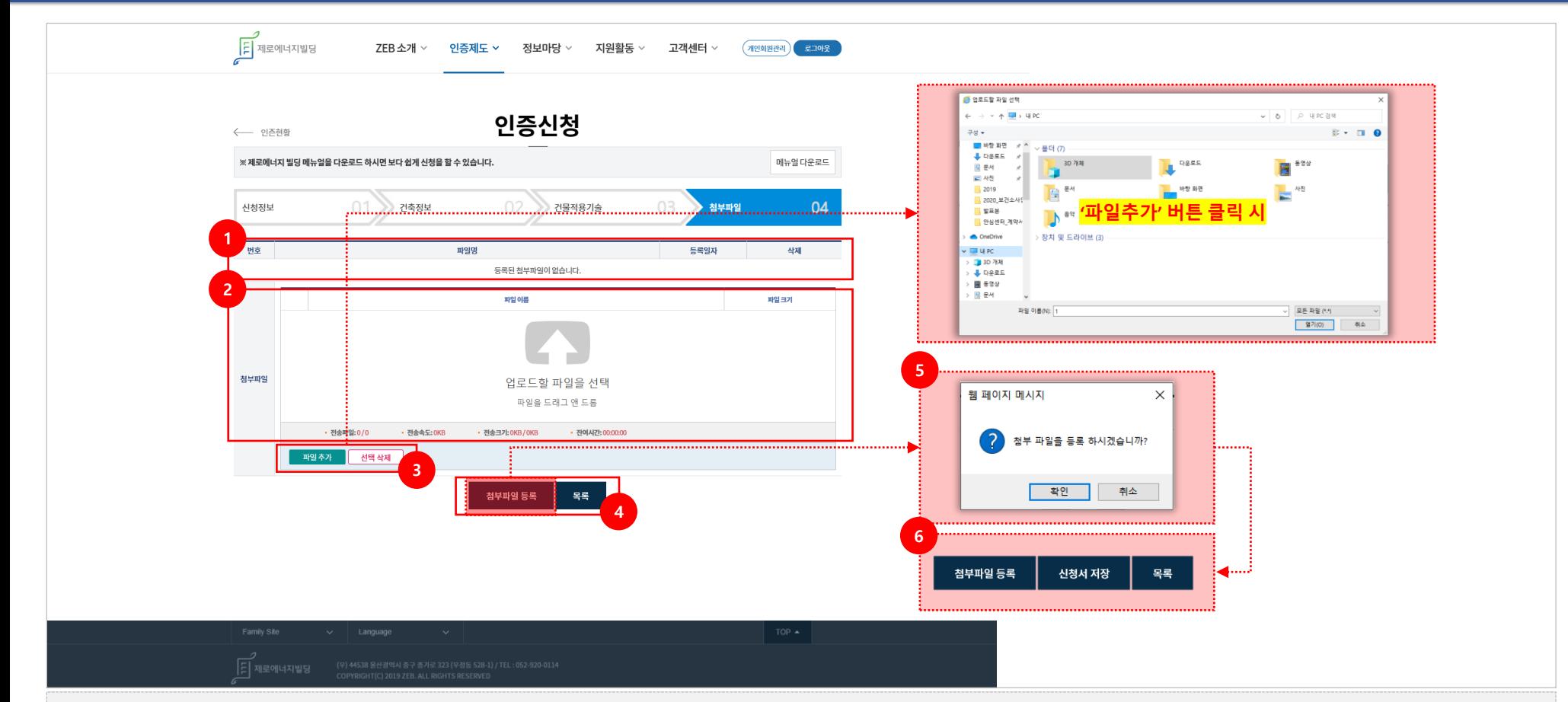

### 2. 신청서 저장 버튼 클릭 시 최종신청 확인 메시지창 활성화 3. '확인' 버튼 클릭 시, 성공적으로 신청이 완료되었다는 확인 메시지창 활성화

1. 등록한 첨부파일 리스트

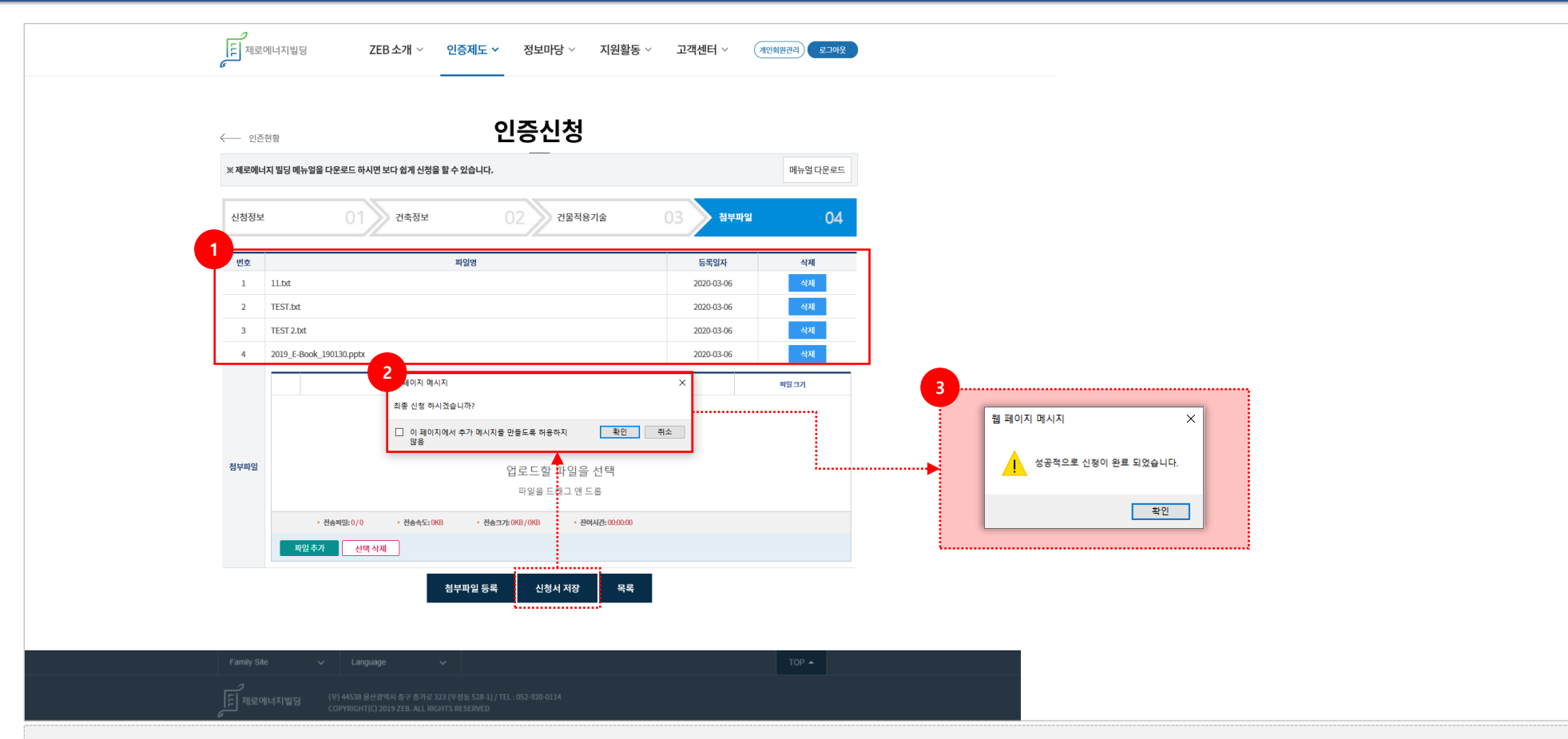

# **[ 본인증신청]**

**제로에너지빌딩 인증시스템 민원인 매뉴얼**

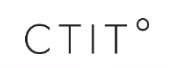

## **2-2. 본인증 <sup>22</sup>**

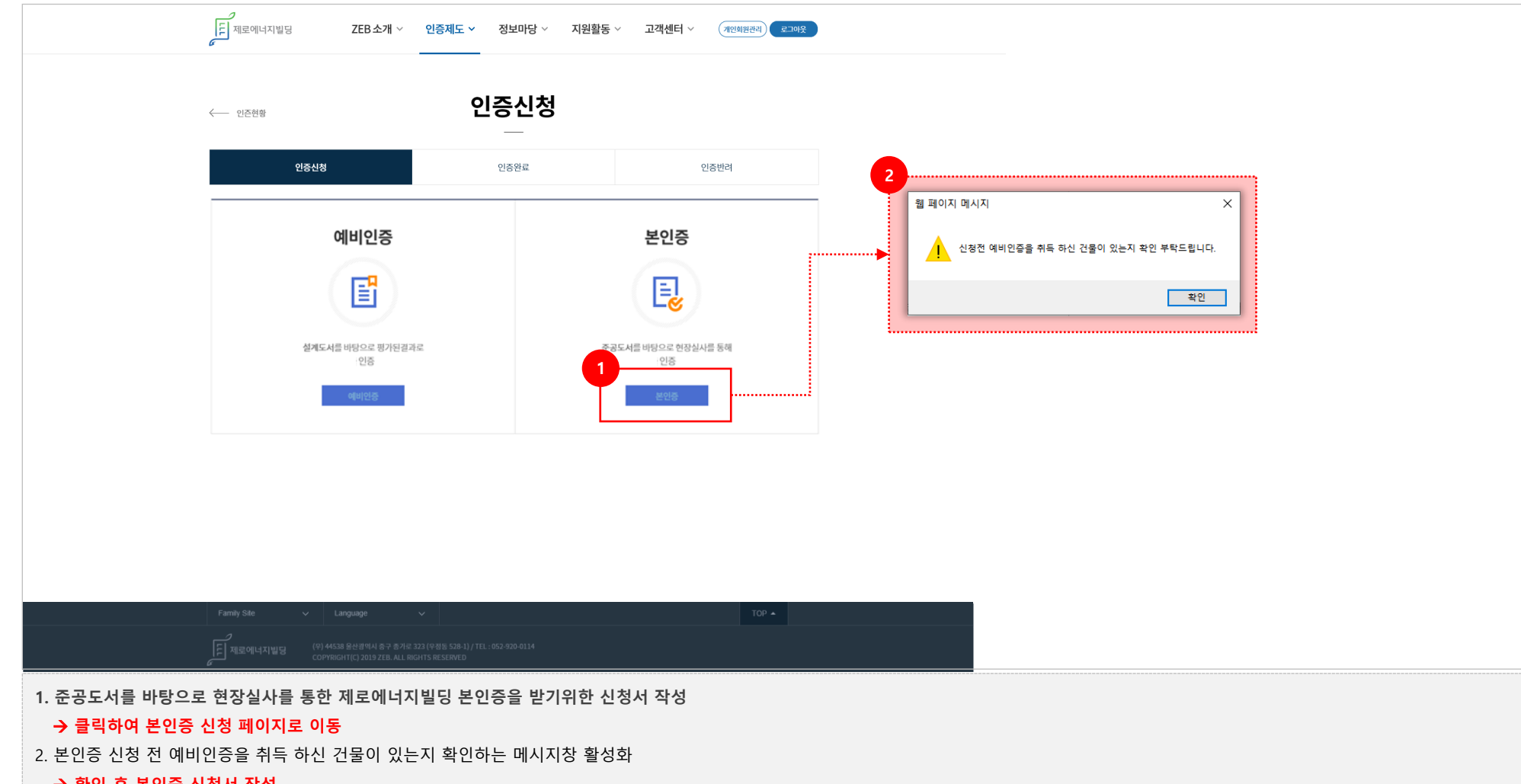

#### → **확인 후 본인증 신청서 작성**

## **2-2. 본인증 <sup>23</sup>**

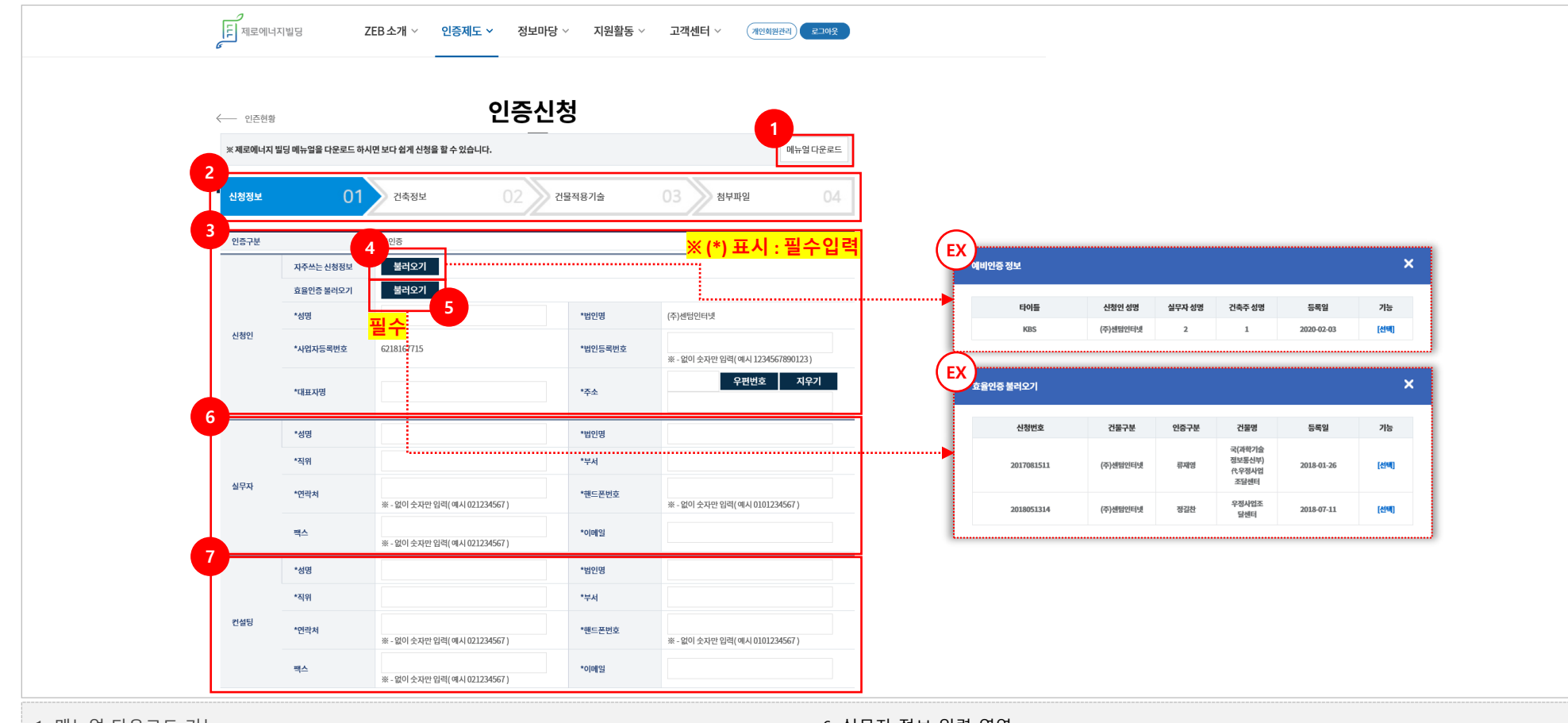

1. 매뉴얼 다운로드 기능

6. 실무자 정보 입력 영역

3. 신청인 정보 입력 영역

**가능(다음페이지에서 확인 가능)**

5. 건축물효율등급인증 정보 불러오기

4. 저장된 자주 사용하는 신청정보를 불러올 수 있는 기능

2. 제로에너지빌딩 인증신청서 작성단계 절차 안내 메뉴

→ **신규 작성이 아닌 경우, 이전에 등록했던 정보를 불러올 수 있음**

→ **건축물효율등급 인증시스템과 사업자등록번호로 연동되어 있으며,**

7. 컨설팅 정보 입력 영역

**건축물효율등급이 1++이상인 건축물이 등록되어 있는 경우 효율인증 정보 불러오기 가능**

→ **신규 작성 시, 인증신청서 작성 후 하단에 있는 "자주쓰는 정보를 등록" 부분에 체크 후 등록**

#### → **다음버튼 클릭 시, 건축물 정보 입력 단계로 이동**

#### → **임시저장은 신규 작성시 1회성 저장기능, 인증신청 목록에서 확인 가능**

12. 신청서 작성 내용 임시저장 및 다음 단계 진행 버튼

#### → **'본 신청정보를 자주쓰는 정보로 등록합니다.' 에 체크한 후, 식별타이틀 입력**

11. 신청서에 작성한 내용을 자주사용하는 정보로 등록할 수 있는 기능

10. 설계자, 시공사, 감리자 정보 입력 영역

#### → **'우편번호' 클릭 시, 주소 입력 팝업창 활성화**

9. 우편번호 검색 기능

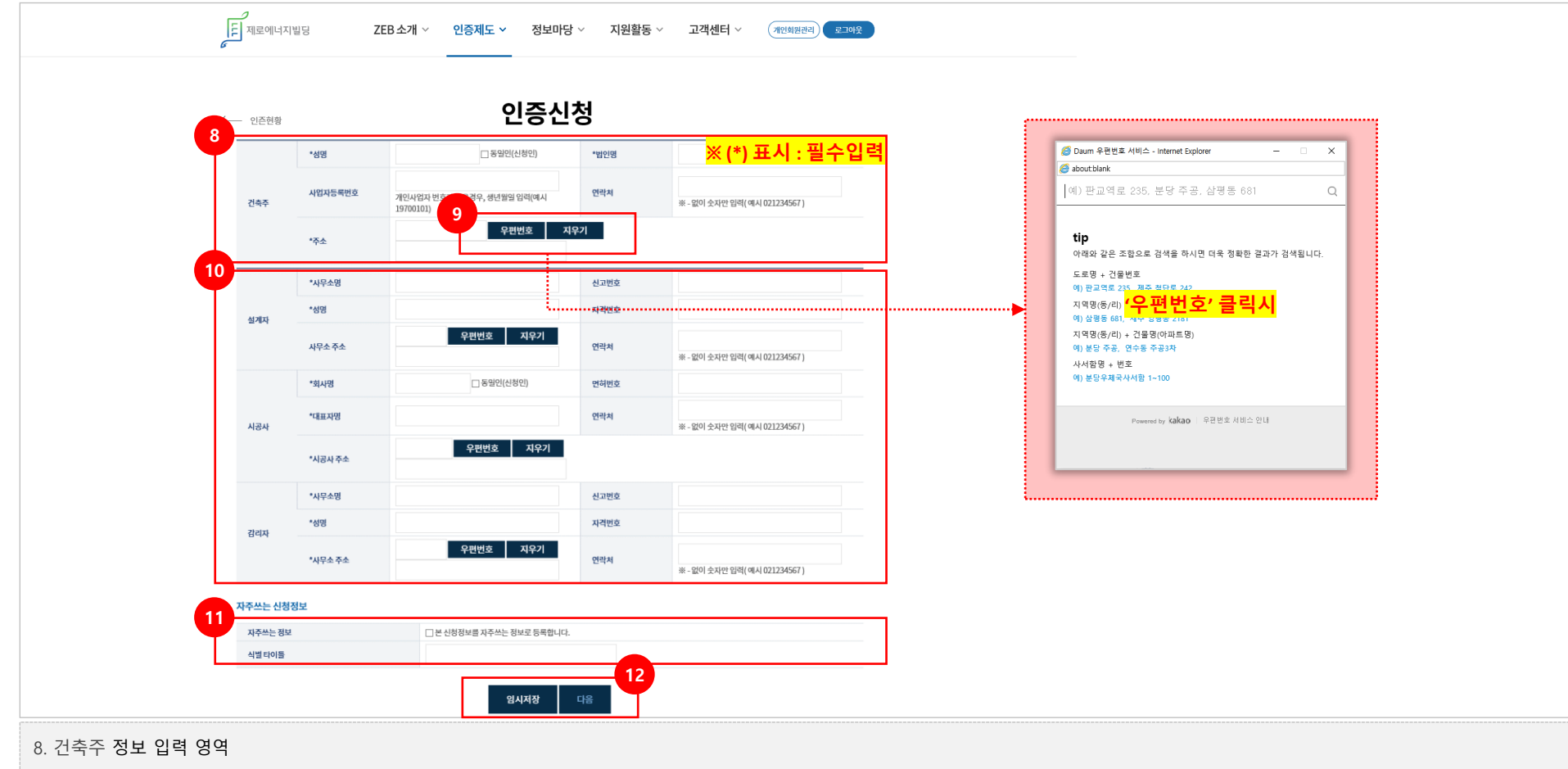

#### → **신에너지 및 재생에너지 설비 정보 입력**

- → **건축기준 완화비율 및 취득세 감면 등 인센티브 정보 입력**
- → **제로에너지빌딩 예비인증 교부일자 작성**
- → **예비인증번호 및 예비인증 등급 입력**
- 1. 건축 정보 입력 영역

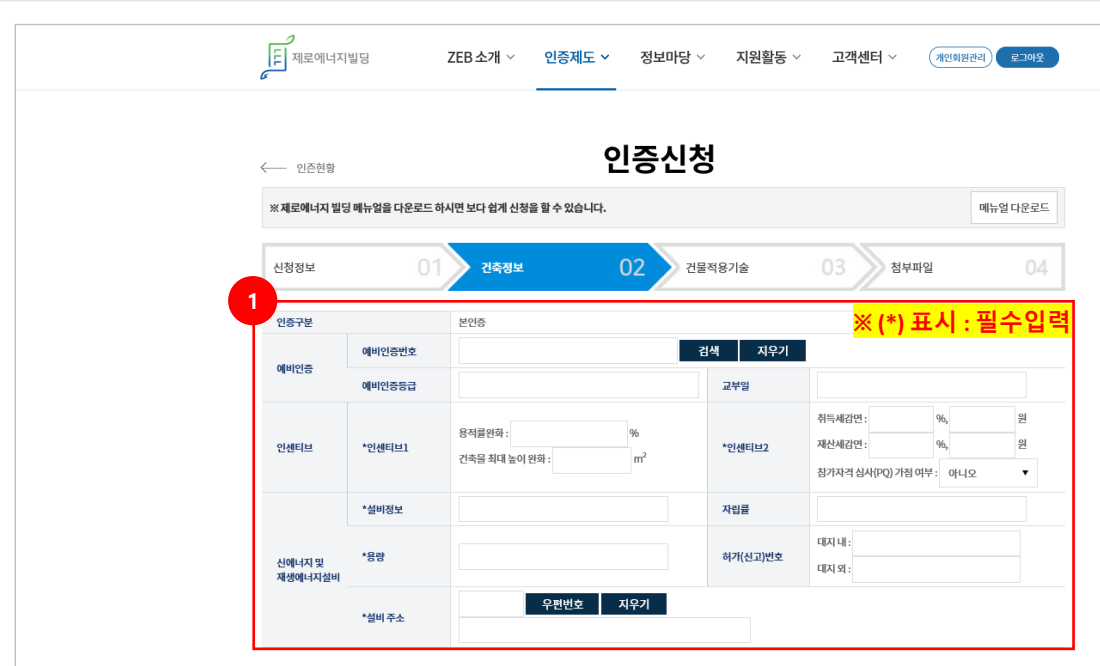

## **2-2. 본인증 <sup>26</sup>**

→ **① 전자식원격검침기확인서 ② 건물에너지관리시스템(BEMS) 확인서**

→ **임시저장은 신규 작성시 1회성 저장기능, 인증신청 목록에서 확인 가능**

3. 신청서 작성내용 임시저장, 저장, 목록 버튼

→ **신청서 저장 후, 건물적용기술 단계 입력 가능** → **목록 버튼 : 클릭 시 인증신청 리스트 페이지로 이동**

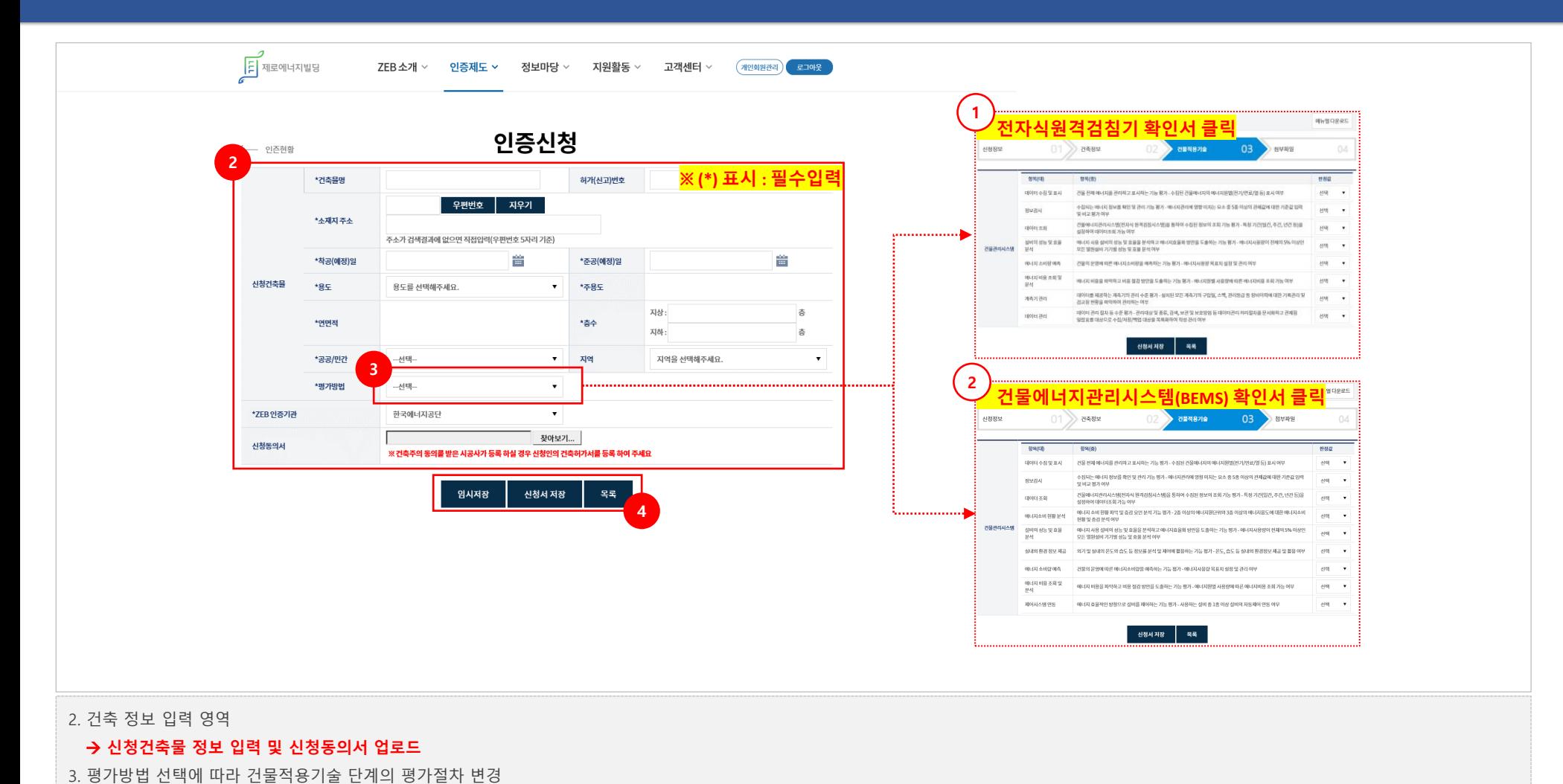

### 2. 신청서 작성내용 저장 및 목록 버튼 → **신청서 저장 : 작성된 신청서 내용 저장 버튼** → **목록 버튼 : 클릭 시 인증신청 리스트 페이지로 이동**

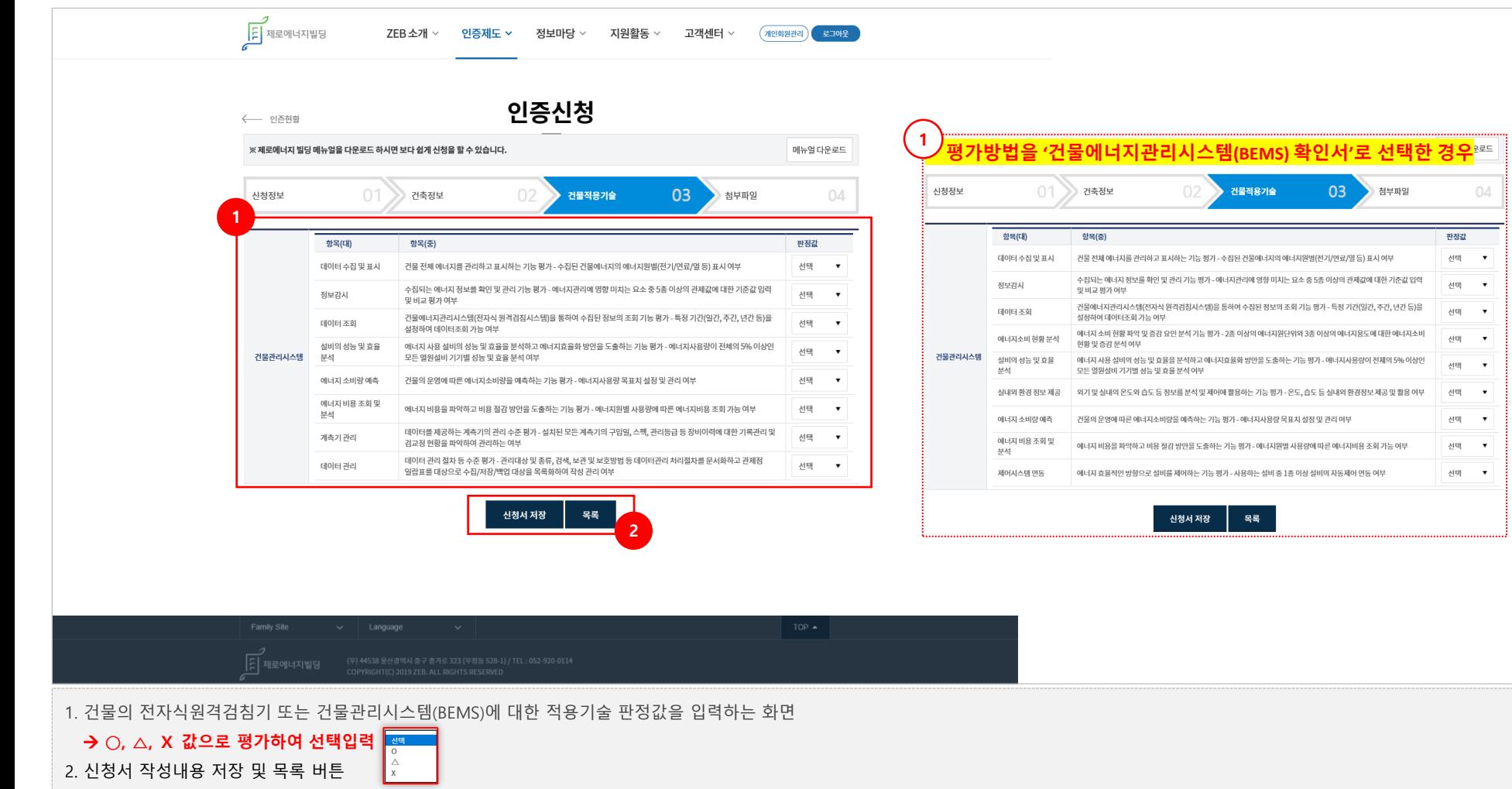

## **2-2. 본인증 <sup>27</sup>**

#### → **목록 버튼 : 클릭 시 인증신청 리스트 페이지로 이동**

- → **첨부파일 등록 : 업로드 된 첨부파일을 등록하는 버튼, 클릭 시 ①번 영역에 리스트 생성**
- 4. 첨부파일 등록 및 목록 버튼
- → **선택삭제 : ②번에 업로드 된 파일을 선택하여 삭제할 수 있는 기능**
- → **파일추가 : PC에 저장된 파일을 업로드할 수 있는 기능**
- 3. 파일추가 또는 선택삭제 버튼
- → **파일을 드래그 앤 드롭하여 업로드 가능**
- 2. 첨부파일 업로드 영역 **(최대 2GB까지 업로드 가능)**
- 1. ②번에 첨부파일 업로드 후, ④번의 '첨부파일 등록' 시 해당 영역에 반영되어 리스트 생성

#### → **'신청서 저장' 버튼 신규 활성화**

6. 첨부파일 등록 메시지창에서 '확인'버튼 클릭 시 첨부파일 단계 화면 하단의 버튼 변경

5. 첨부파일 등록 클릭 시 해당 메시지창 활성화

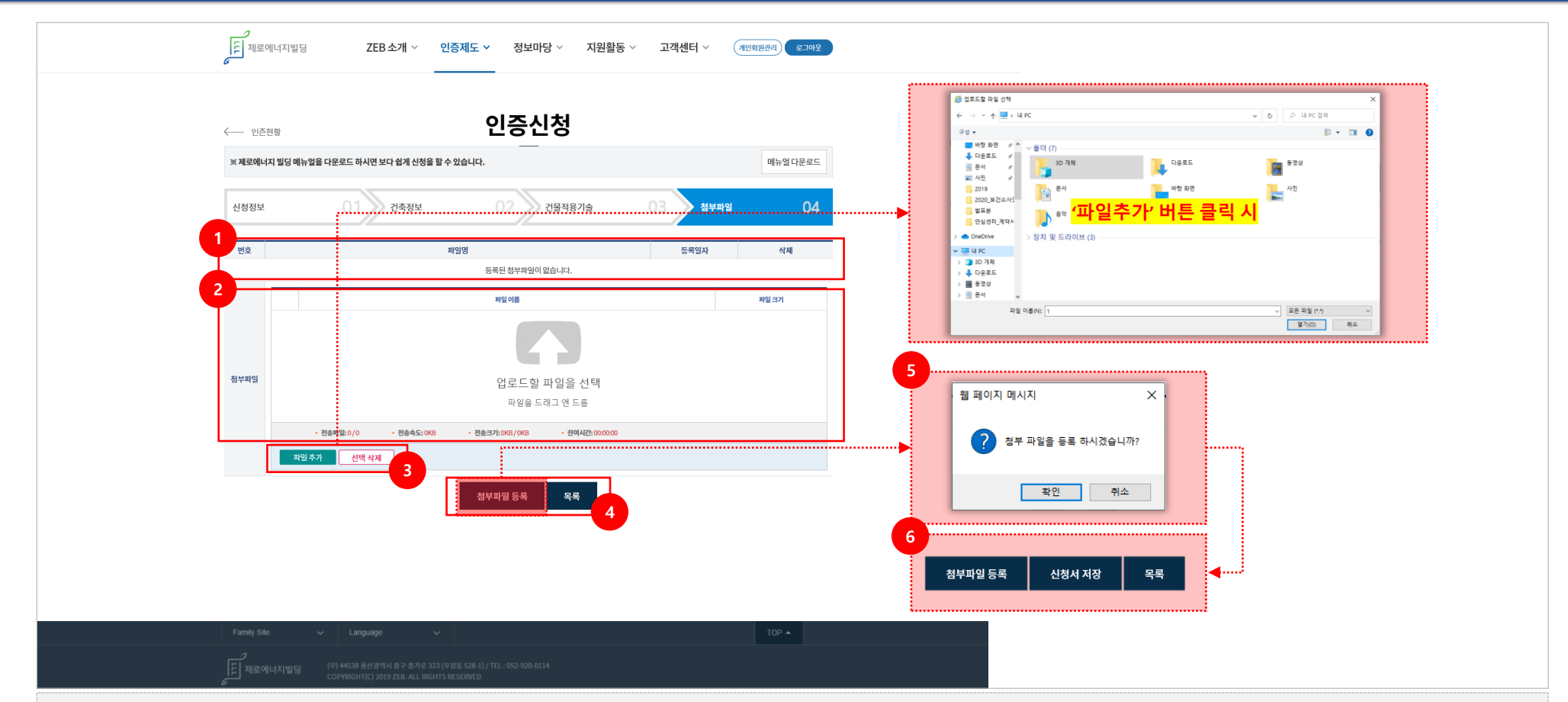

# **[ 인증완료]**

**제로에너지빌딩 인증시스템 민원인 매뉴얼**

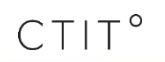

#### → **신청정보, 건축정보, 건물적용기술, 첨부파일에 대한 건축물인증 상세정보**

3. 제로에너지빌딩 인증완료에 대한 상세내용을 확인할 수 있는 상세페이지로 이동

#### → **인증종류 검색 [예비인증, 본인증]**

- → **진행상태 검색 [인증서 발급]**
- → **건물명 입력을 통한 검색**
- 2. SEARCH 영역
- 1. 제로에너지빌딩 인증 완료 리스트 화면

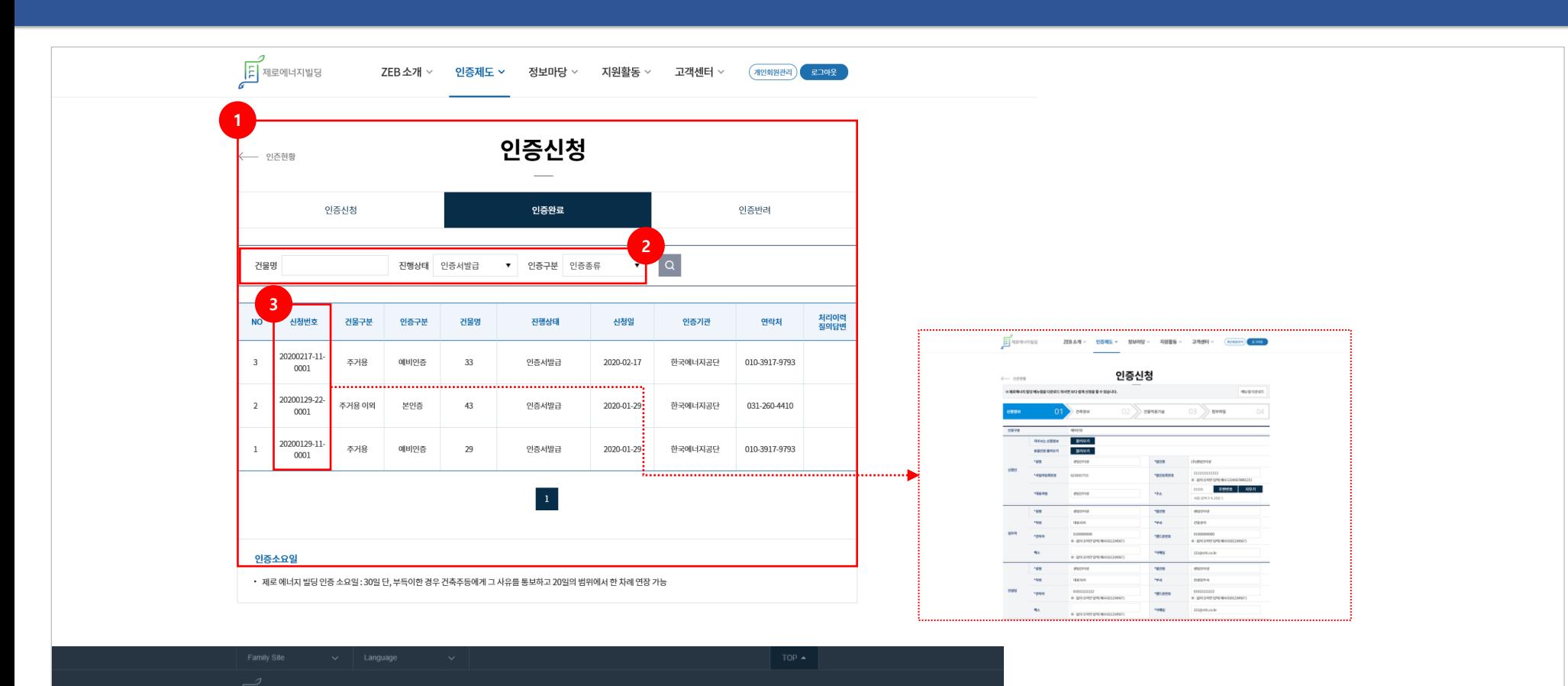

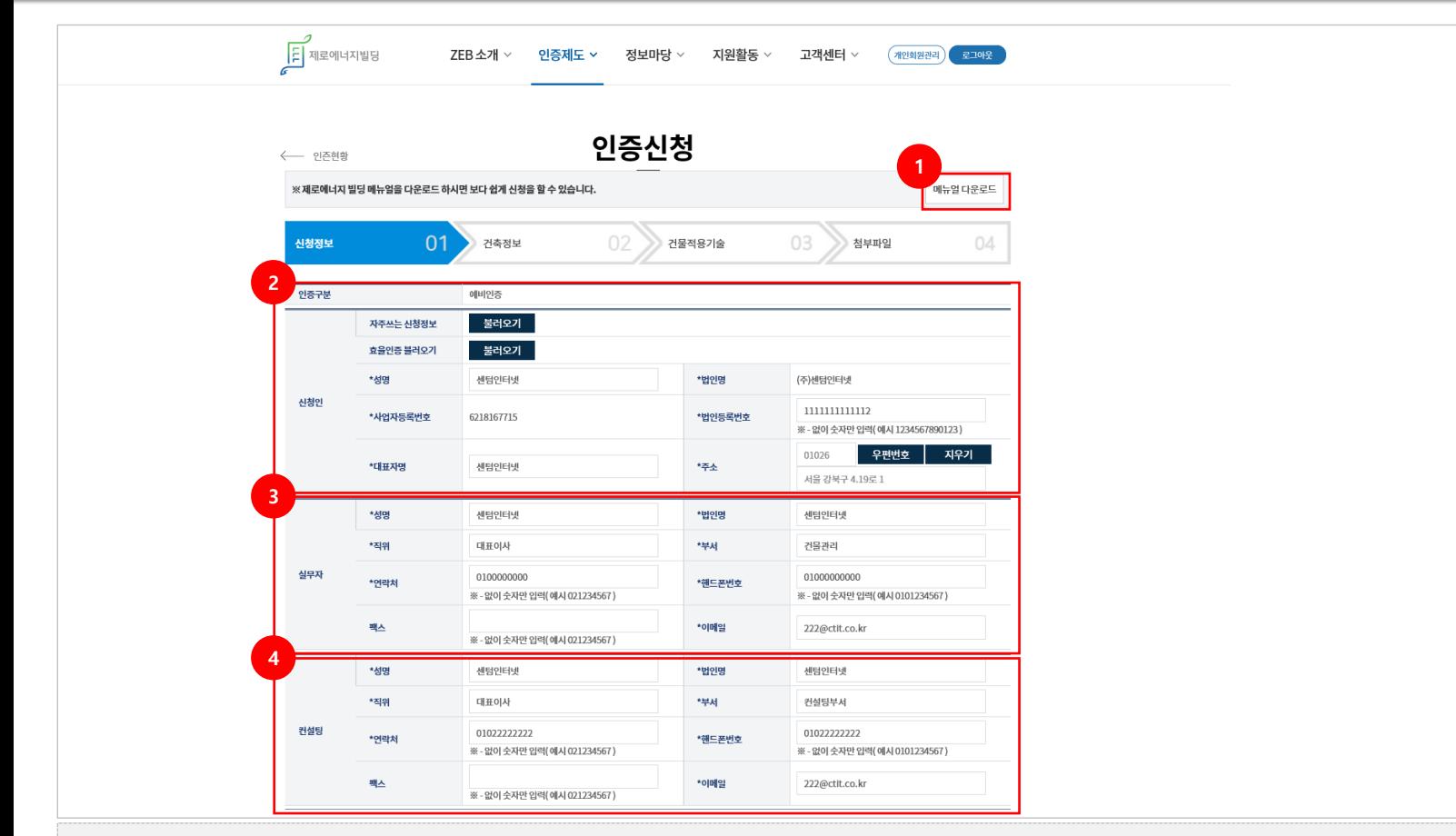

- 1. 매뉴얼 다운로드 기능
- 2. 신청인 정보 확인
- 3. 실무자 정보 확인
- 
- 4. 컨설팅 정보 확인

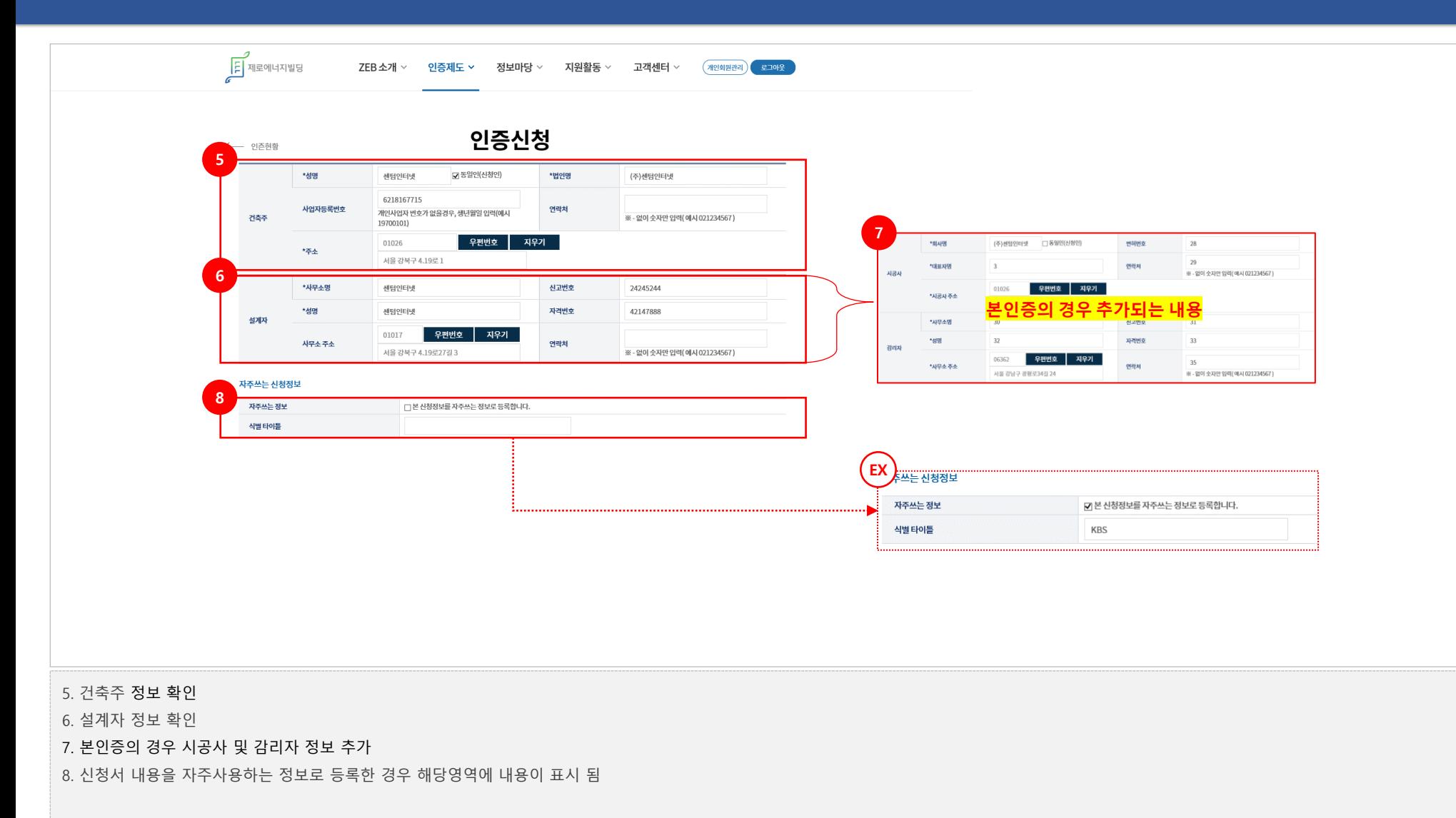

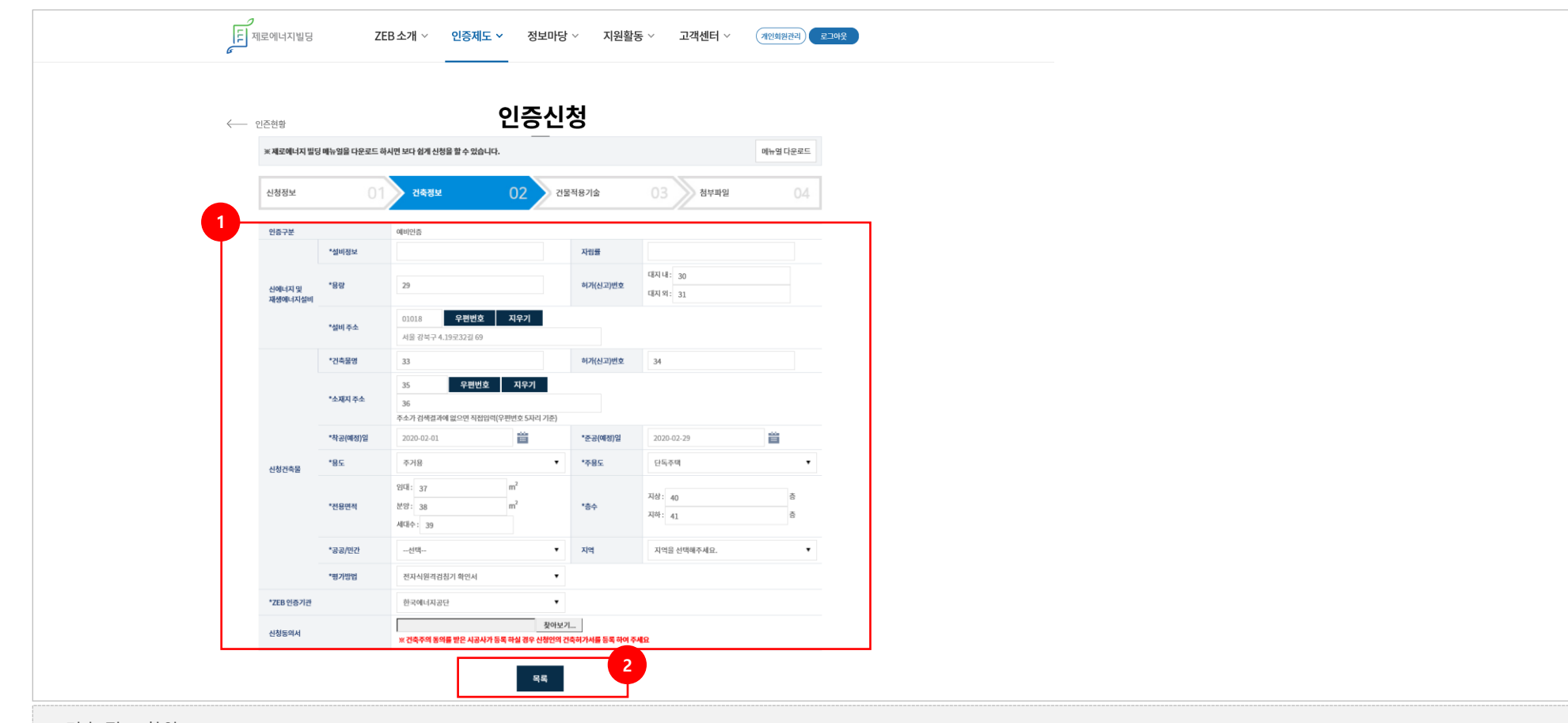

1. 건축 정보 확인

#### → **신에너지 및 재생에너지설비 정보, 신청건축물 정보, 신청동의서**

2. 목록 버튼 : 클릭 시 인증완료 리스트 페이지로 이동

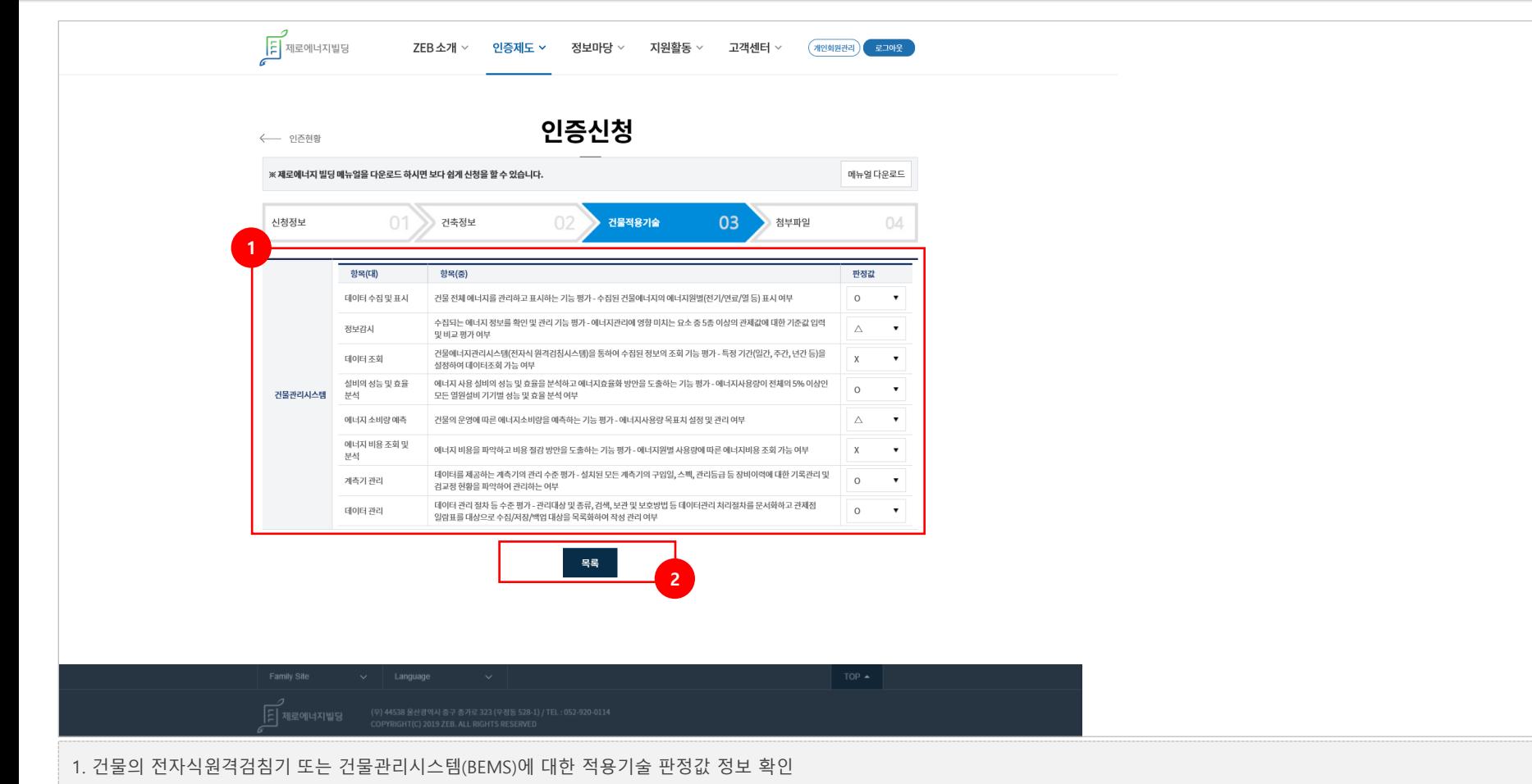

2. 목록 버튼 : 클릭 시 인증완료 리스트 페이지로 이동

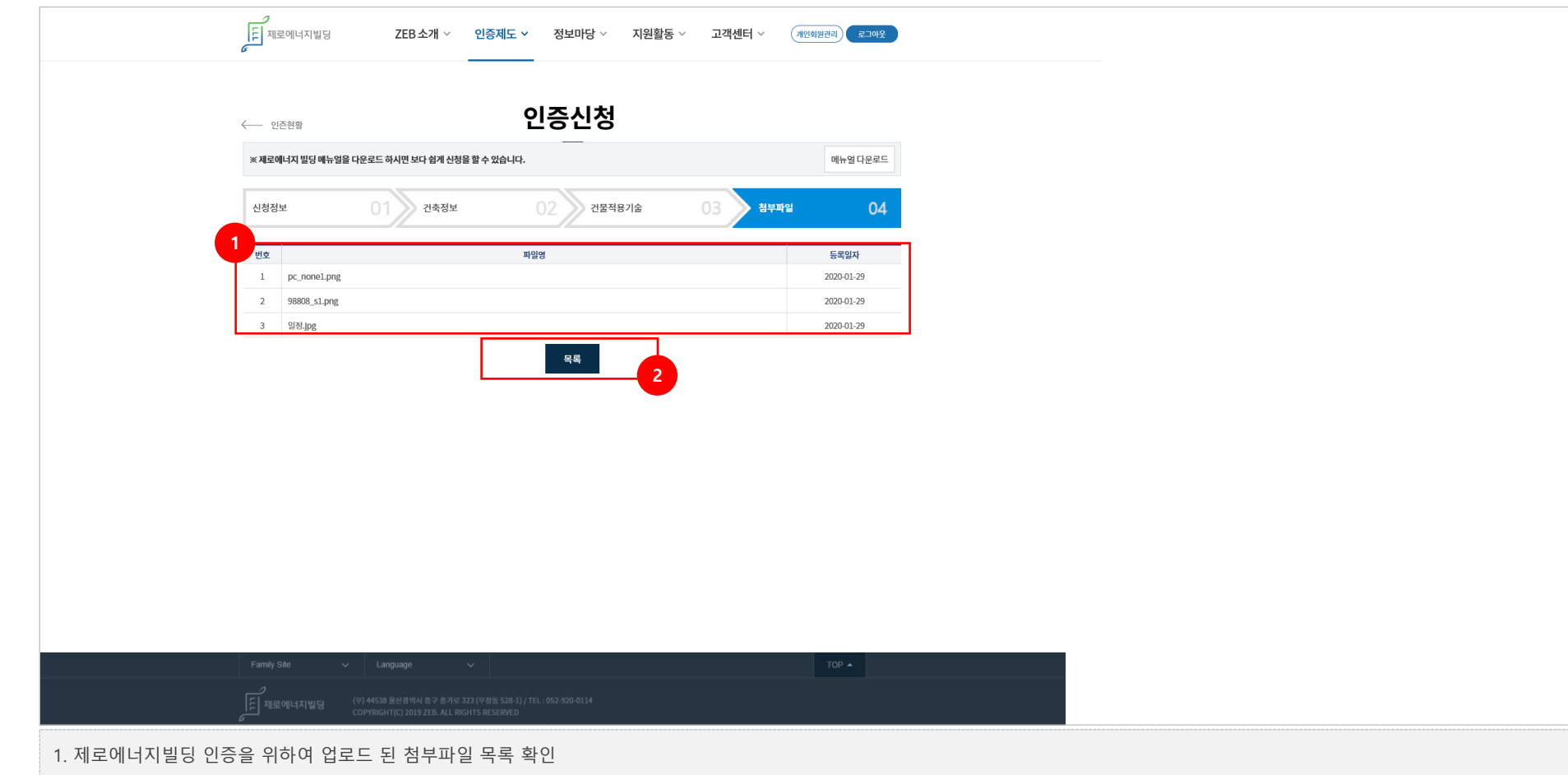

2. 목록 버튼 : 클릭 시 인증완료 리스트 페이지로 이동

# **[ 인증반려]**

**제로에너지빌딩 인증시스템 민원인 매뉴얼**

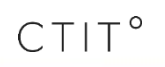

#### → **신청정보, 건축정보, 건물적용기술, 첨부파일에 대한 건축물인증 상세정보**

3. 제로에너지빌딩 인증반려에 대한 상세내용을 확인할 수 있는 상세페이지로 이동

#### → **인증종류 검색 [예비인증, 본인증]**

- → **진행상태 검색 [반려]**
- → **건물명 입력을 통한 검색**
- 2. SEARCH 영역
- 1. 제로에너지빌딩 인증 반려 리스트 화면

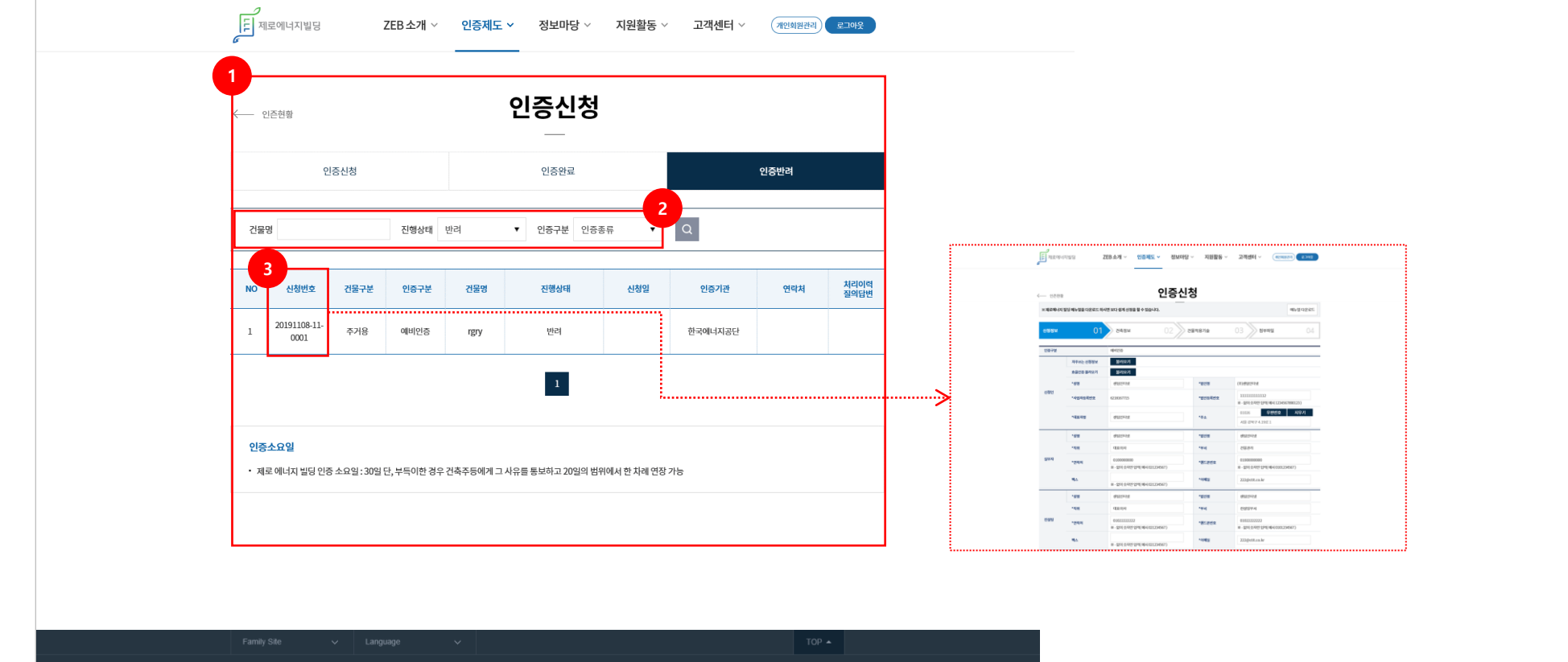

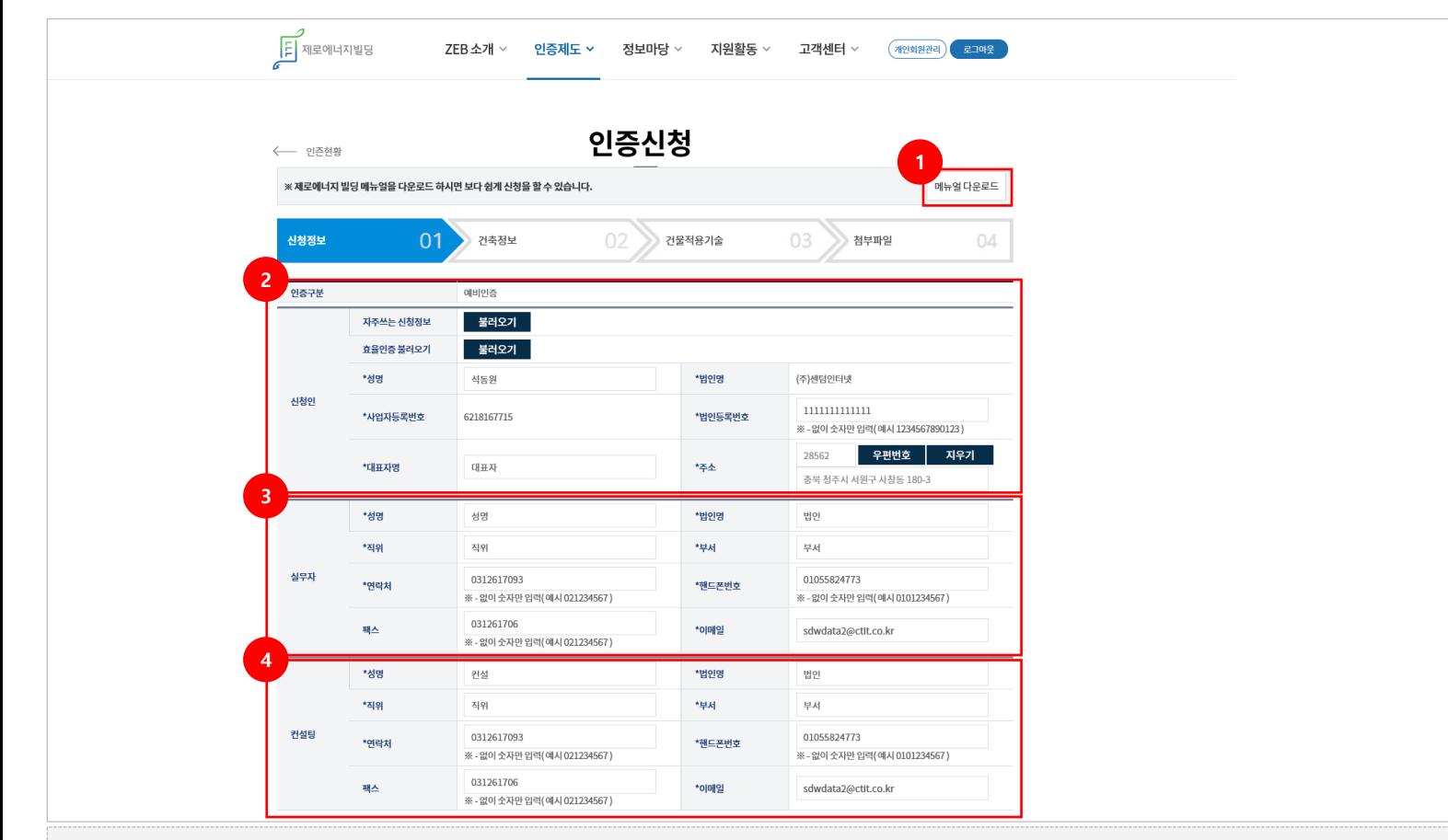

- 1. 매뉴얼 다운로드 기능
- 2. 신청인 정보 확인
- 3. 실무자 정보 확인
- 4. 컨설팅 정보 확인

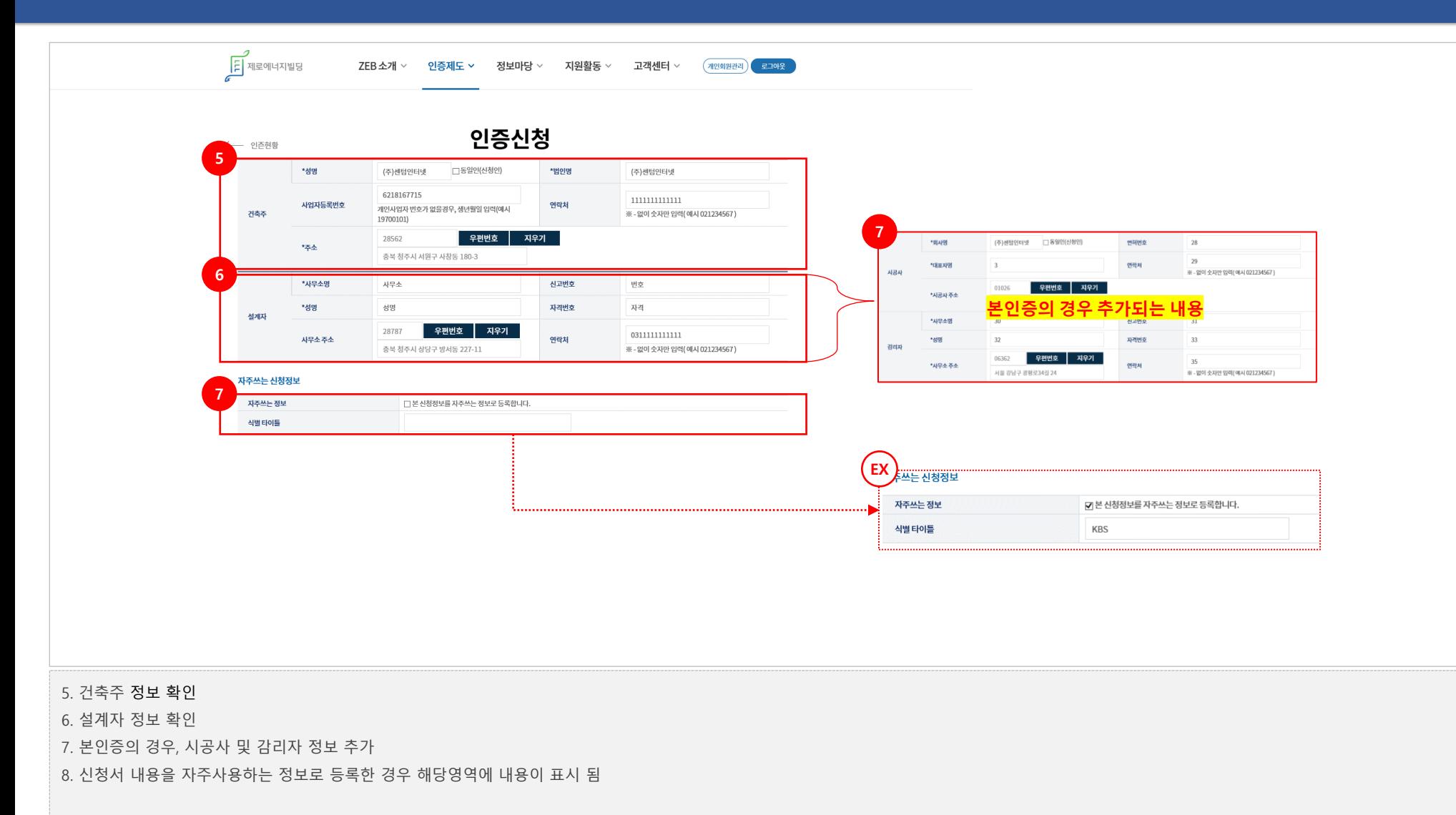

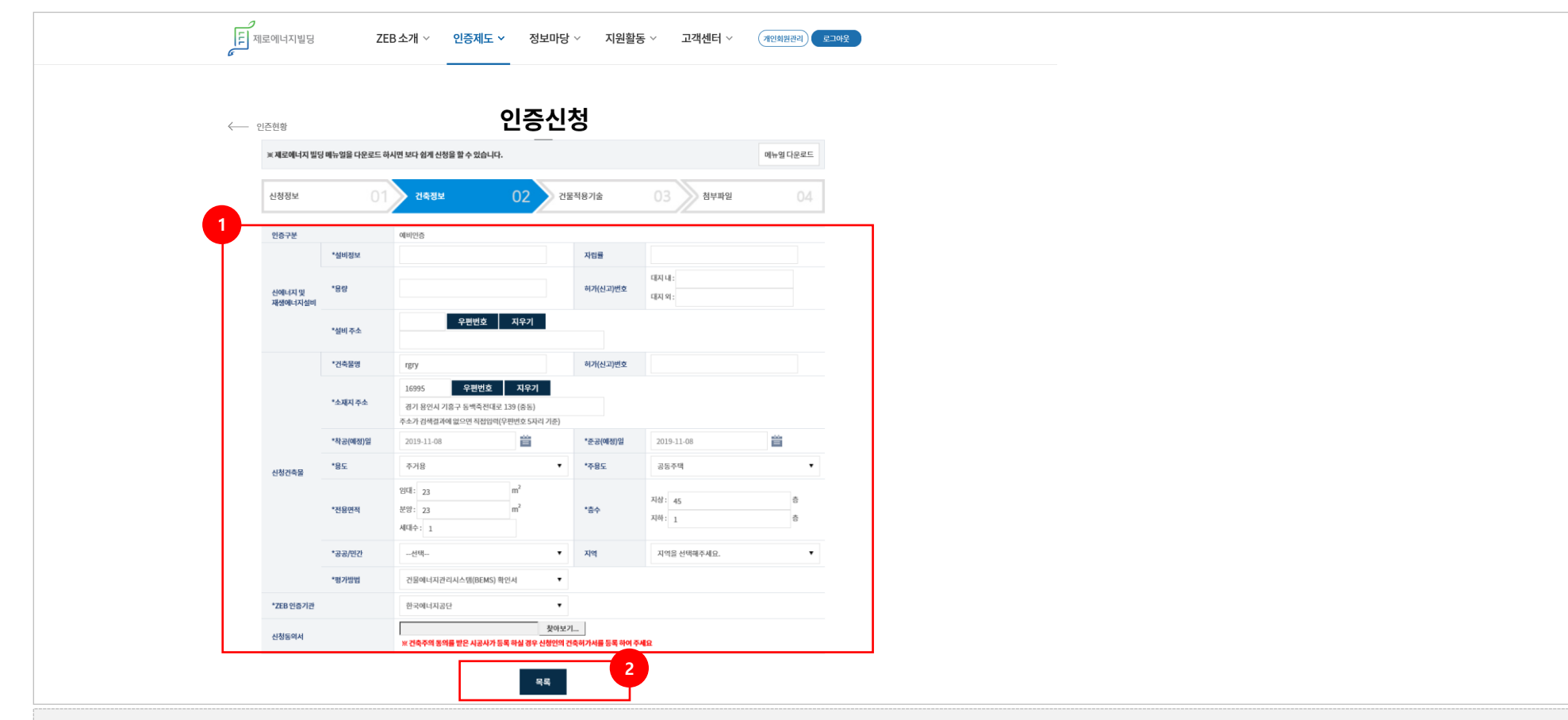

#### 1. 건축 정보

#### → **신에너지 및 재생에너지설비 정보, 신청건축물 정보, 신청동의서**

2. 목록 버튼 : 클릭 시 인증반려 리스트 페이지로 이동

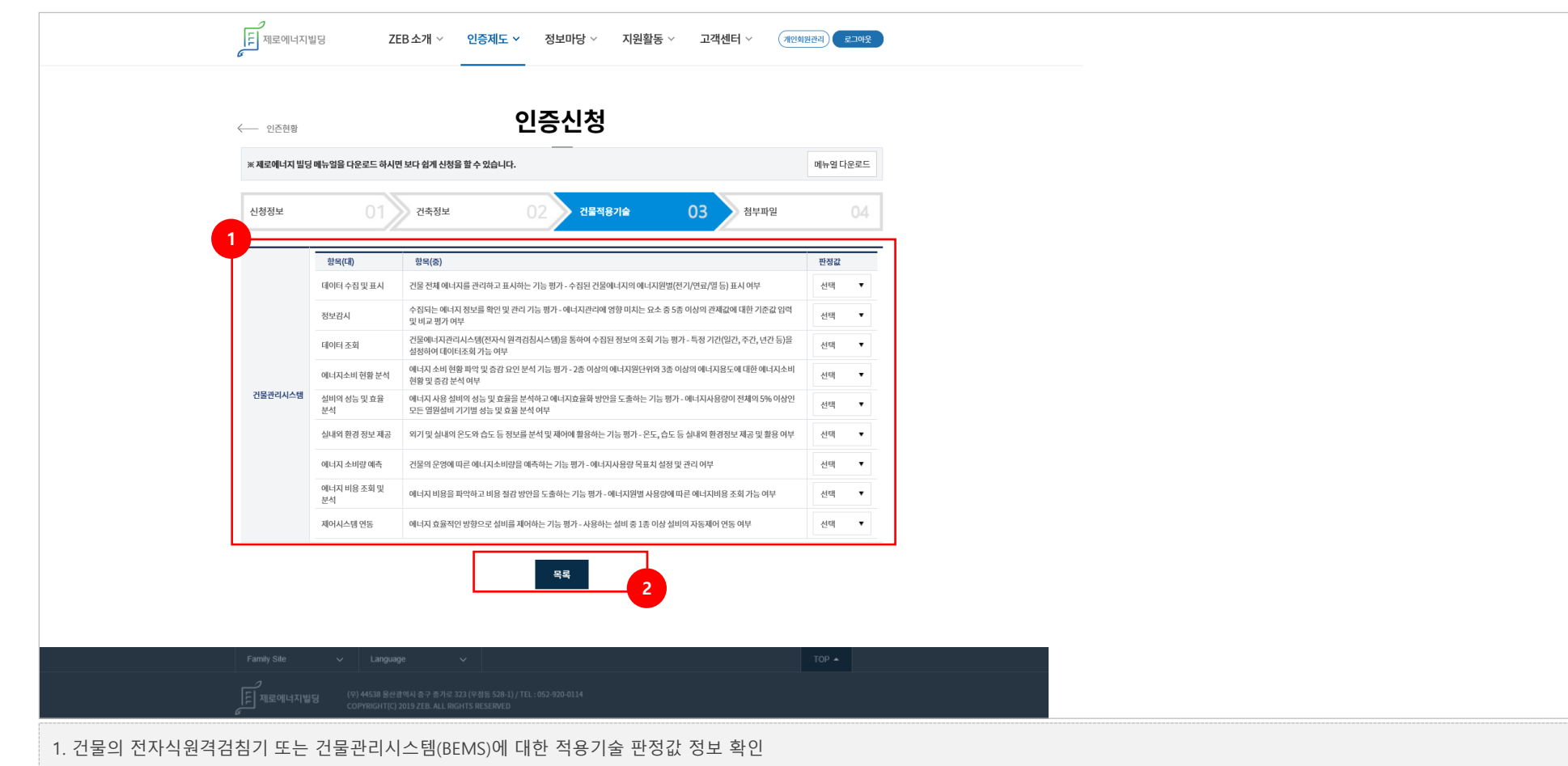

2. 목록 버튼 : 클릭 시 인증반려 리스트 페이지로 이동

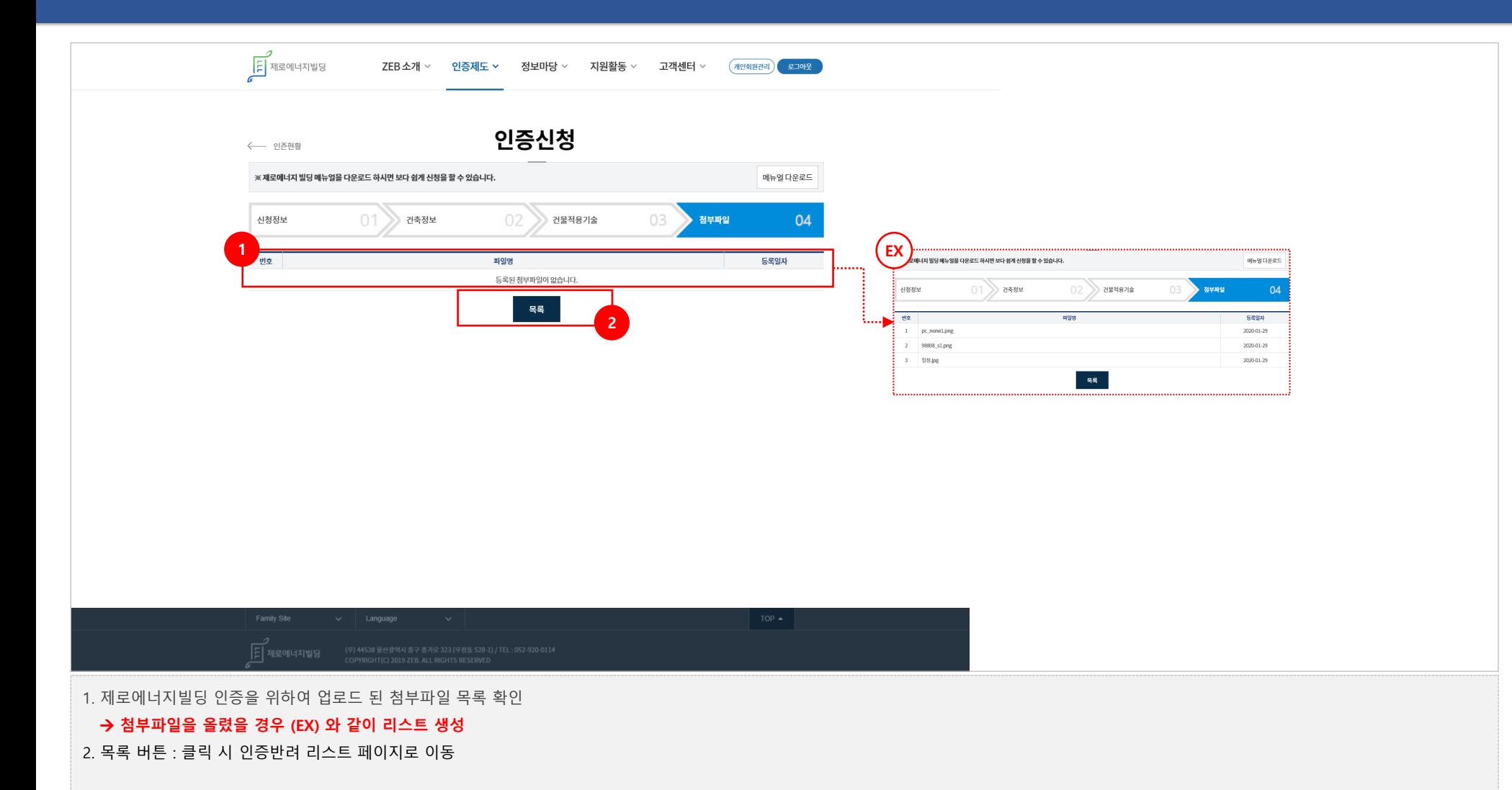